# **Calculation**

The settings and the execution of a calculation is made in imos 11.0 on the different tabs of the imos Organizer.

In this document the functions as well as calculation types are explained on the basis of simple examples

It should be noted that for the calculation only **articles** will be considered. Elements that have been inserted via the **Free Construction**, and have not been summarized subsequently in article, are not calculated.

The document is based on the imos Organizer version 11.0.01.49

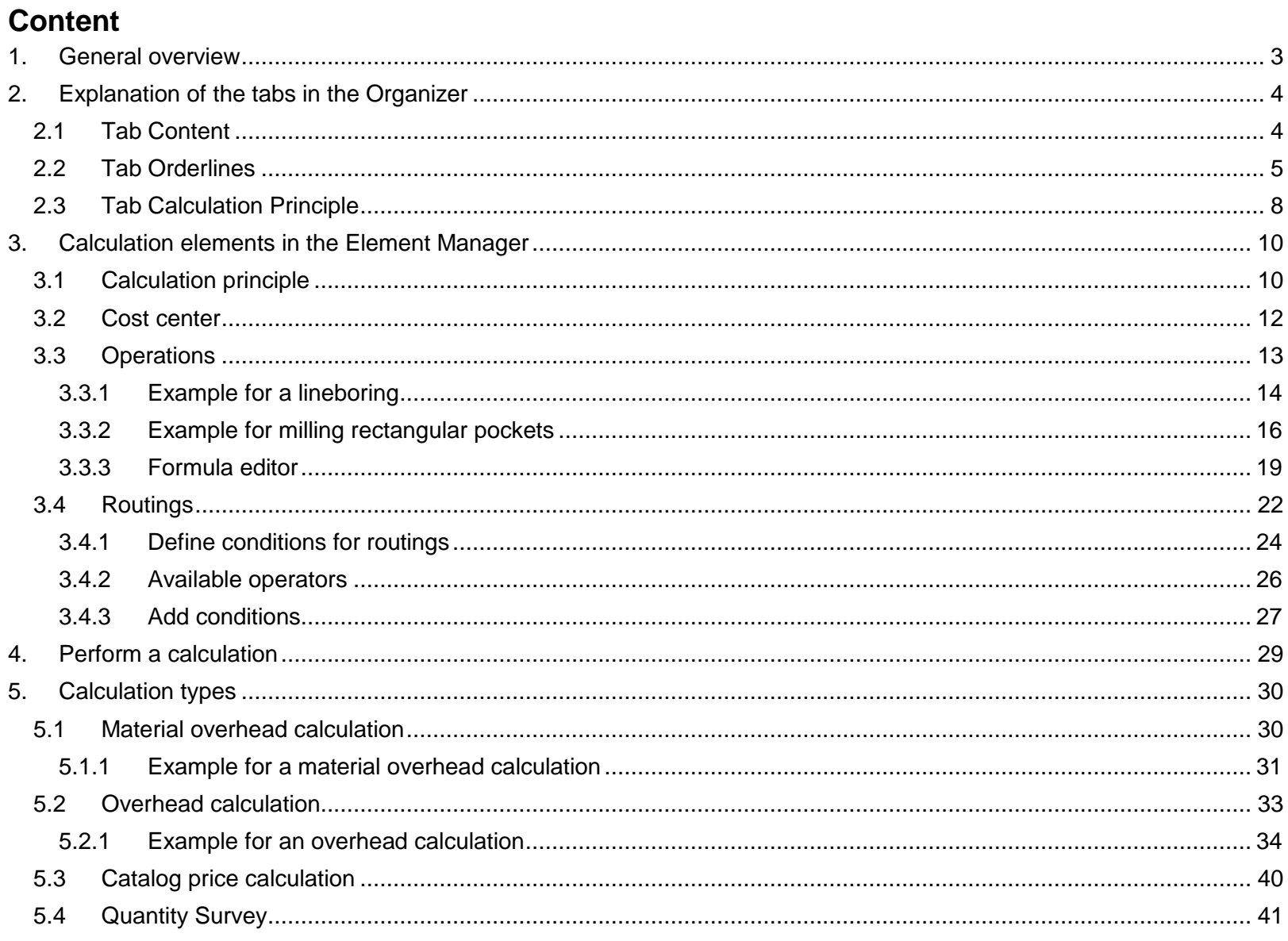

## <span id="page-2-0"></span>**1. General overview**

The Organizer and the Element Manager enables to calculate projects and define the corresponding calculation principles. In this document the functions plus calculation types are explained on the basis of simple examples.

Before performing a correct calculation, the cost center, operations and routings as well as calculation principles must be defined.

The functions of the calculation are optional and not included in the basis version of the Organizer.

It should be noted that for the calculation only articles will be considered. Elements that have been inserted via the **Free Construction**, and have not been summarized subsequently in article, are not calculated.

# <span id="page-3-0"></span>**2. Explanation of the tabs in the Organizer**

#### <span id="page-3-1"></span>**2.1 Tab Content**

The information for the selected project or order is shown on the tab **content**. Following information is displayed in the grid:

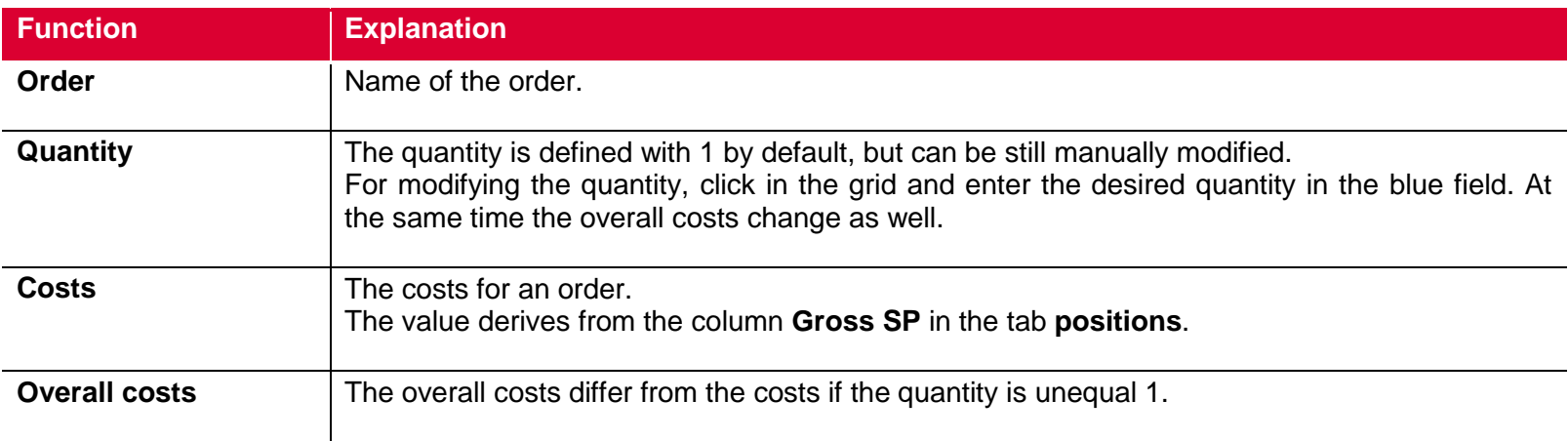

#### <span id="page-4-0"></span>**2.2 Tab Orderlines**

The tab **Orderlines** can be activated by marking an order with a double click on tab **content** or by selecting the function **Show Content** in the menu.

All positions of the selected order are listed in a grid on the tab **positions**.

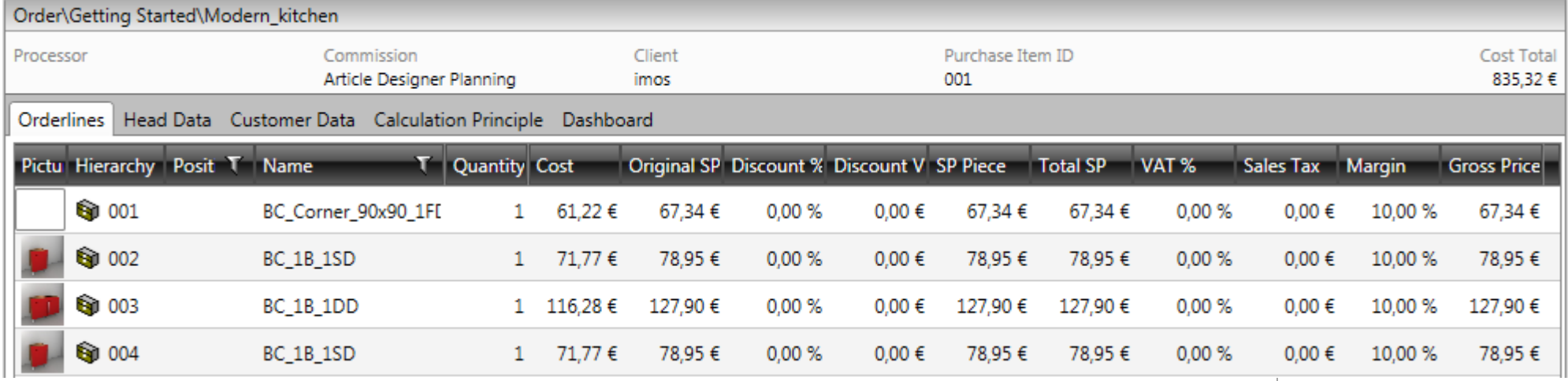

#### The following columns are listed here:

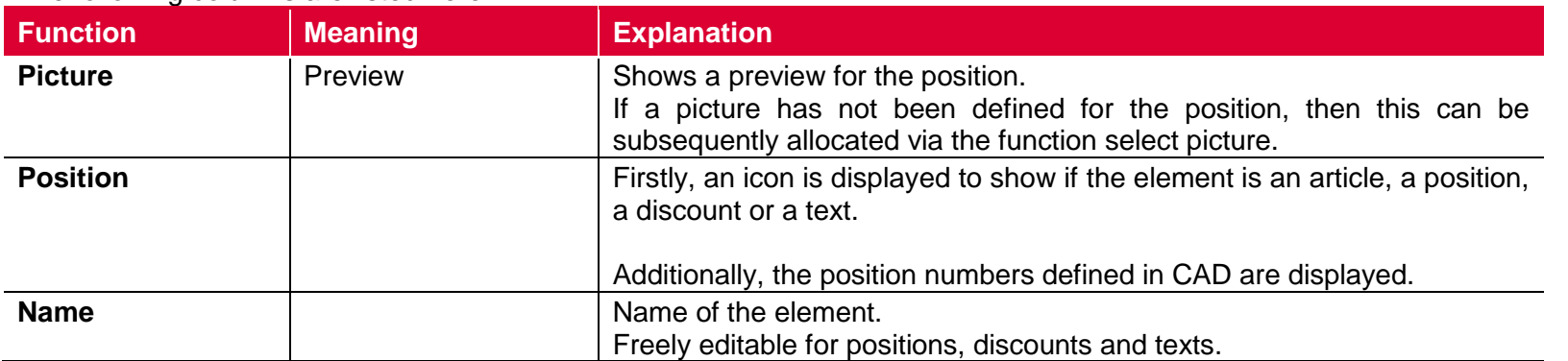

To show and hide columns mark the header with a right mouse click and select or deselect the appropriate hooks.

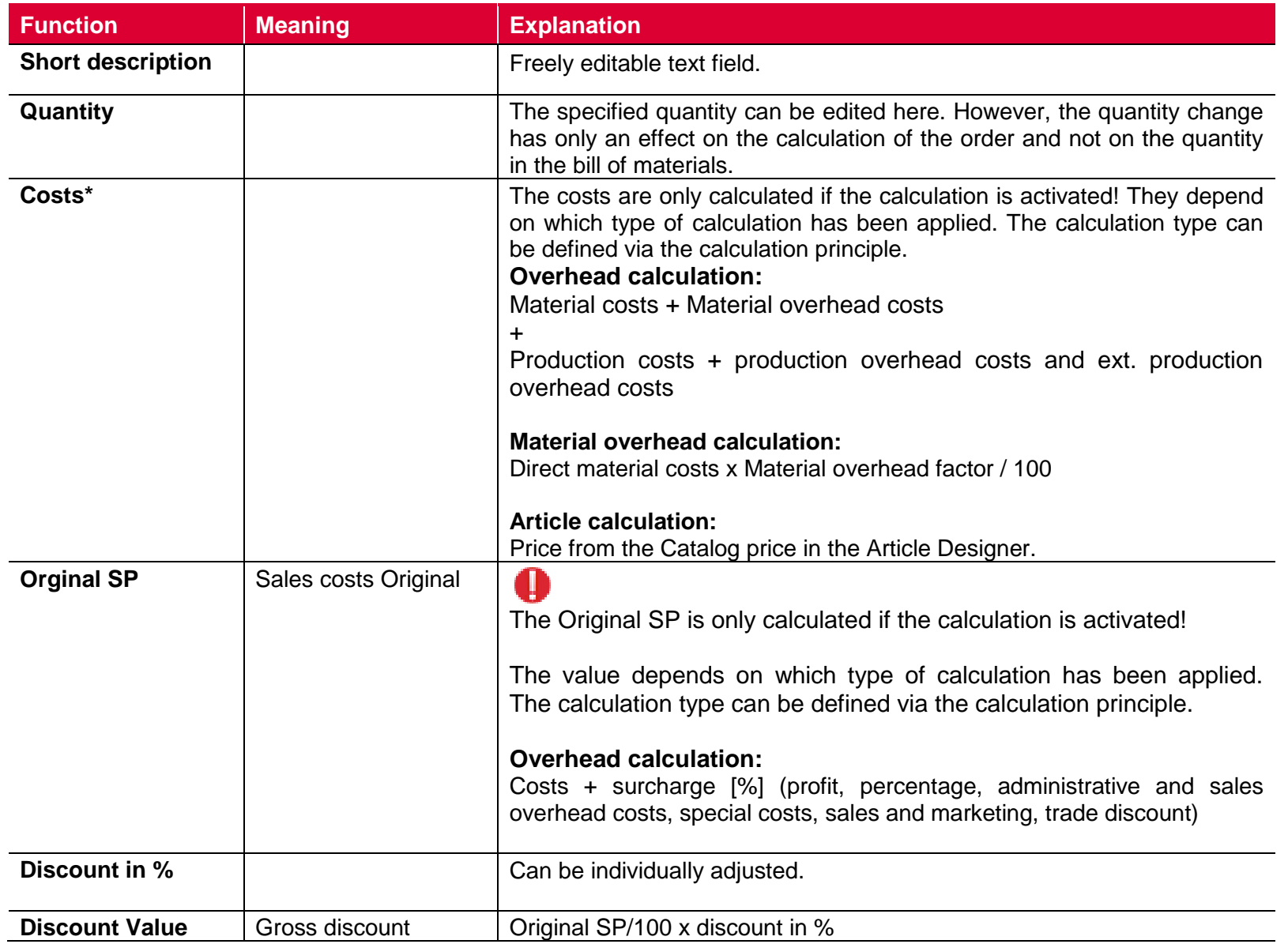

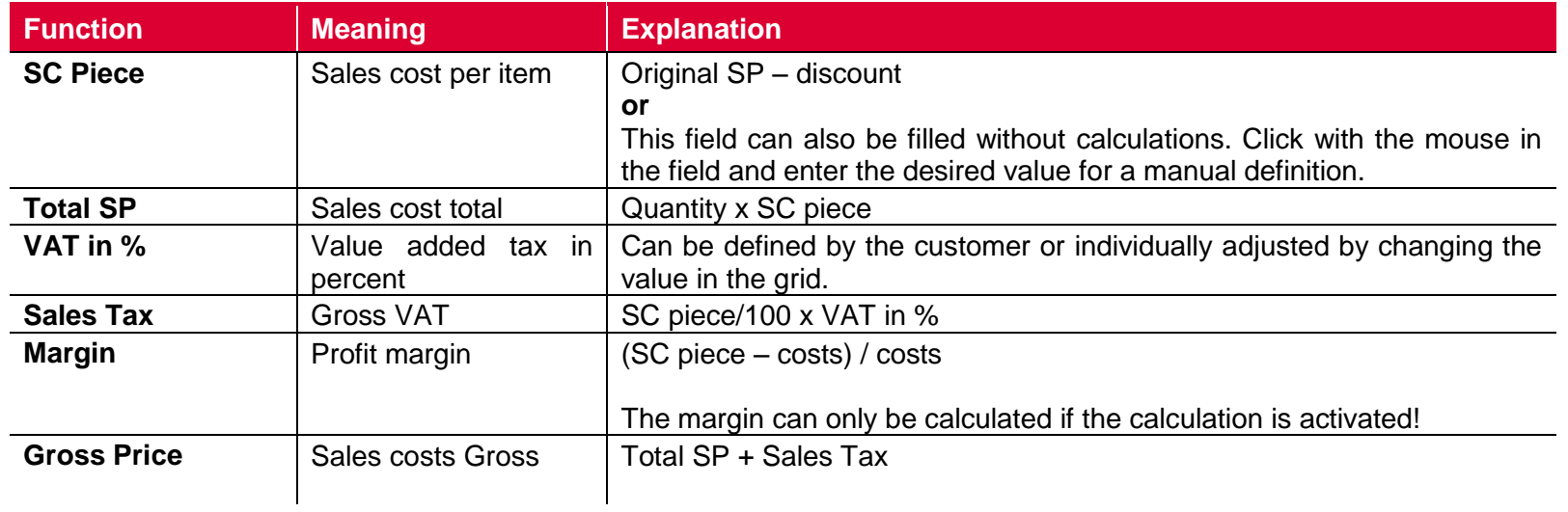

## <span id="page-7-0"></span>**2.3 Tab Calculation Principle**

The settings of the calculation principle define the calculation on the tab **Orderlines**. Either a principle from the pulldown menu or from the Element Manager can be selected.

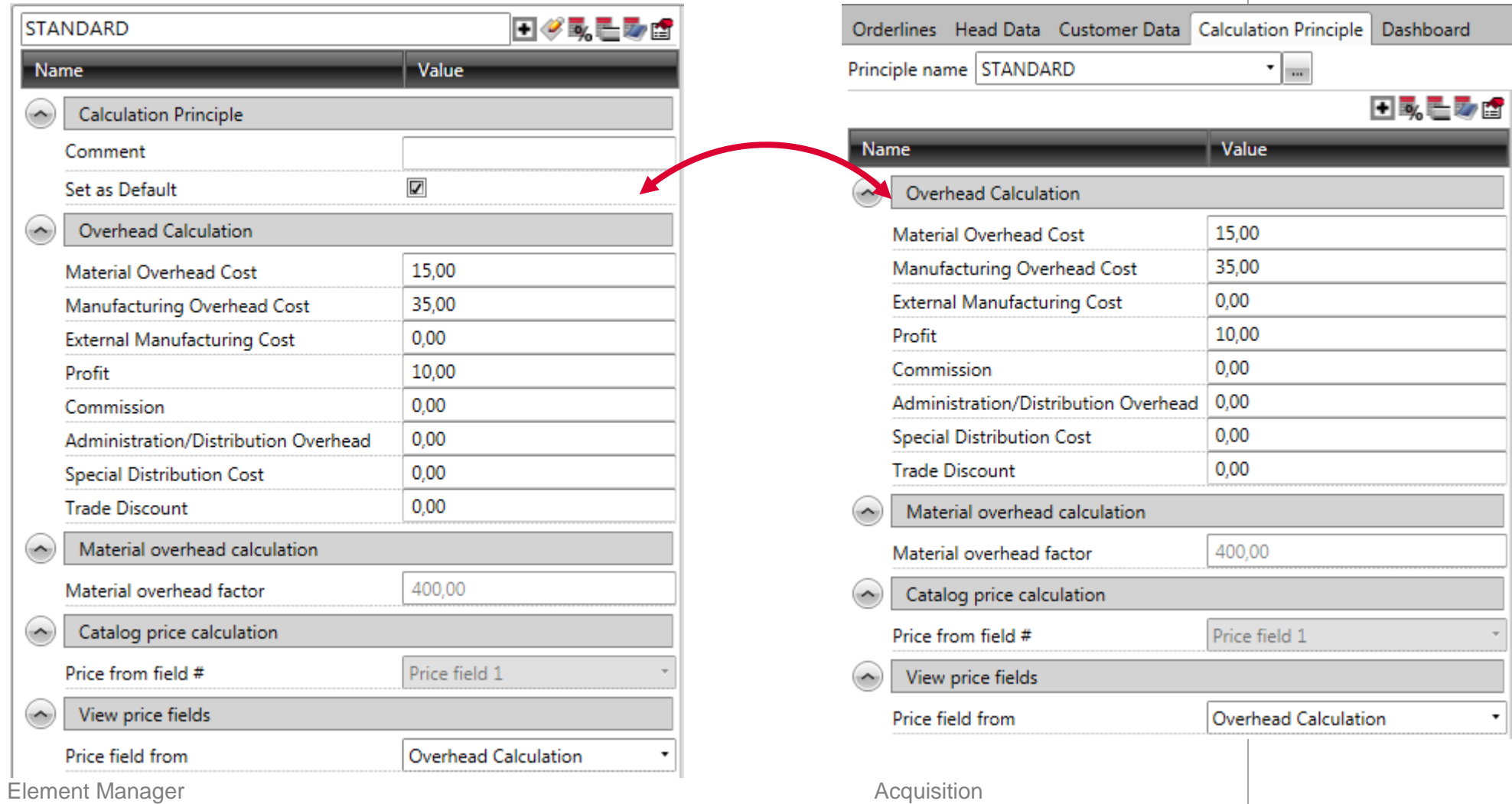

Calculation imos 11.0

# a

The selected principle can be order-related adjusted.

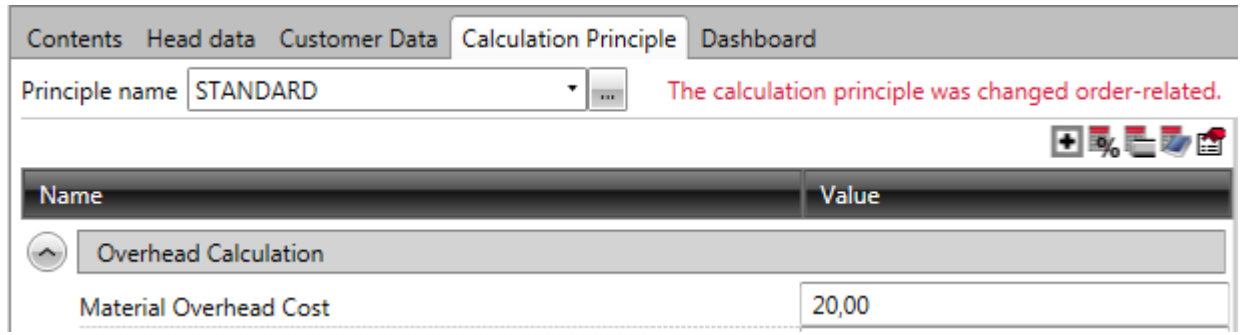

# A

After modifying the calculation principle or individual order related settings in the principle, the calculation must always be manually restarted to apply the setting. For this purpose, take the function **calculate** in the menu

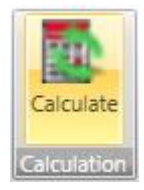

# <span id="page-9-0"></span>**3. Calculation elements in the Element Manager**

#### <span id="page-9-1"></span>**3.1 Calculation principle**

The settings of the calculation principle are included in the overhead calculation, the Material overhead calculation as well as the article calculation.

#### **Calculation principle**

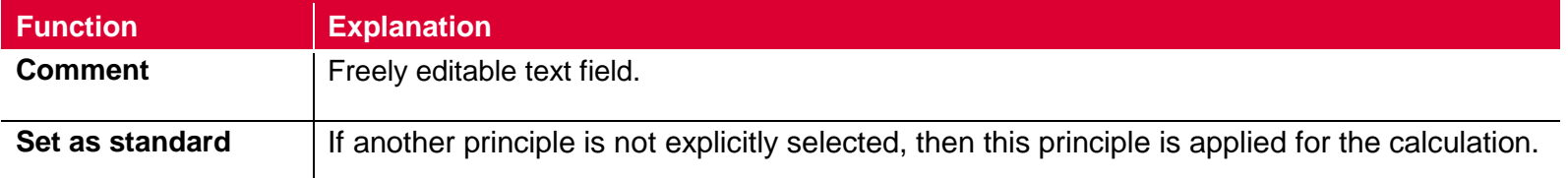

#### **Overhead Calculation**

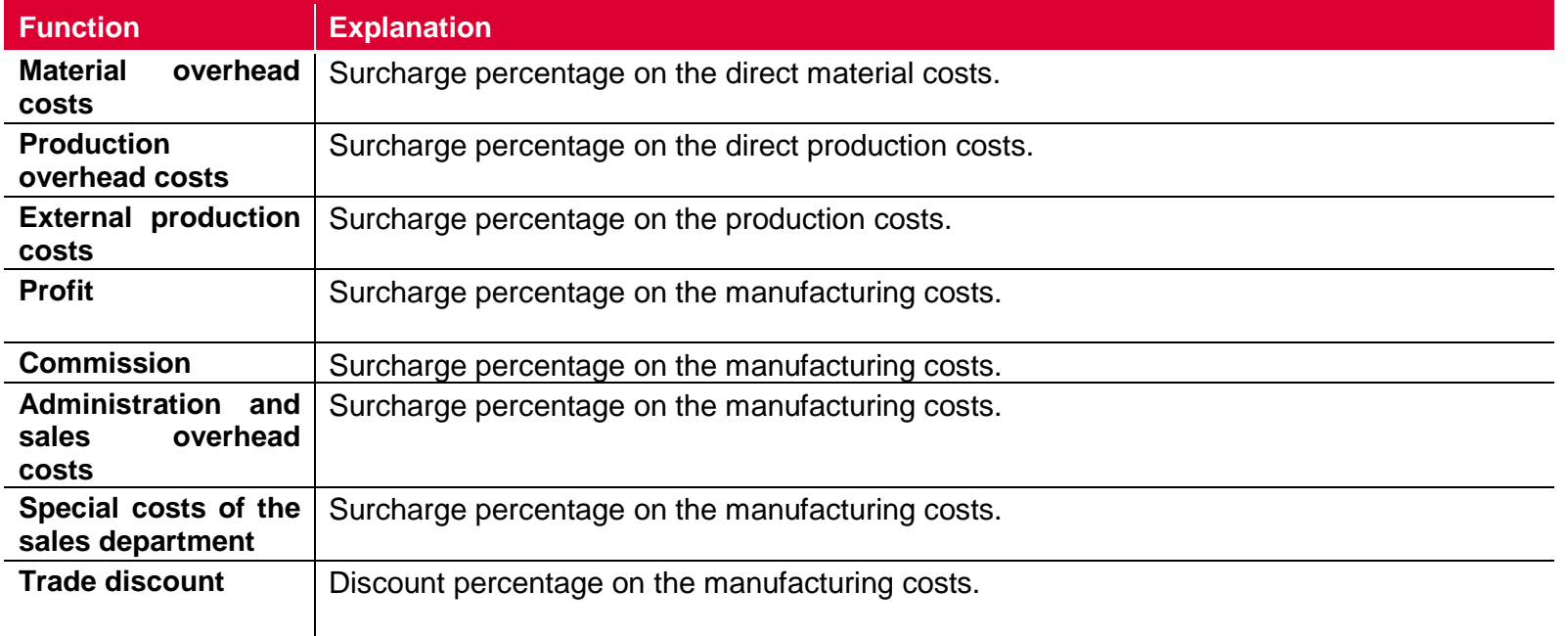

#### **Material overhead calculation**

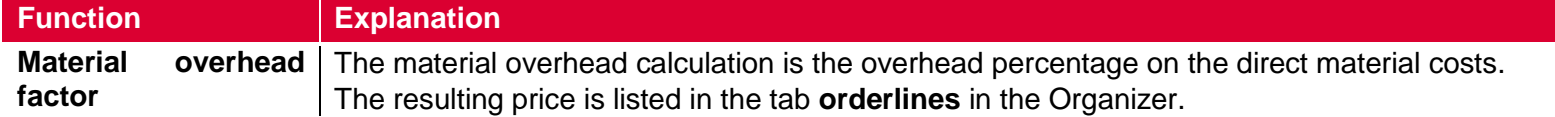

#### **Catalog price calculation**

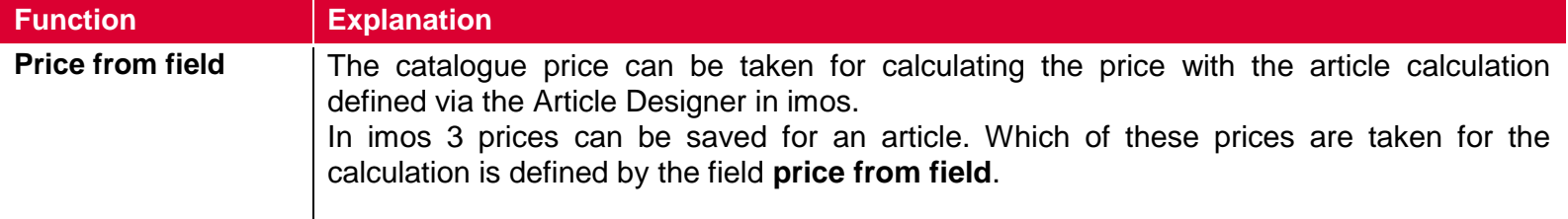

#### **View price fields**

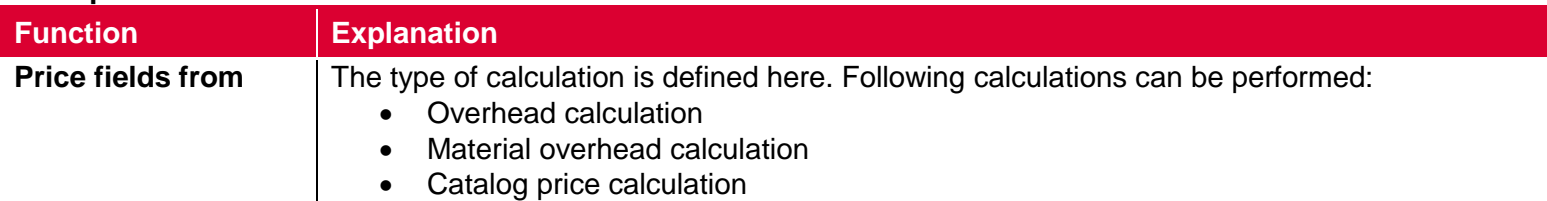

#### <span id="page-11-0"></span>**3.2 Cost center**

A **cost center** is the allocation of costs to an operational organisation unit which defines the rates for a production unit. Cost centers are allocated to the work steps.

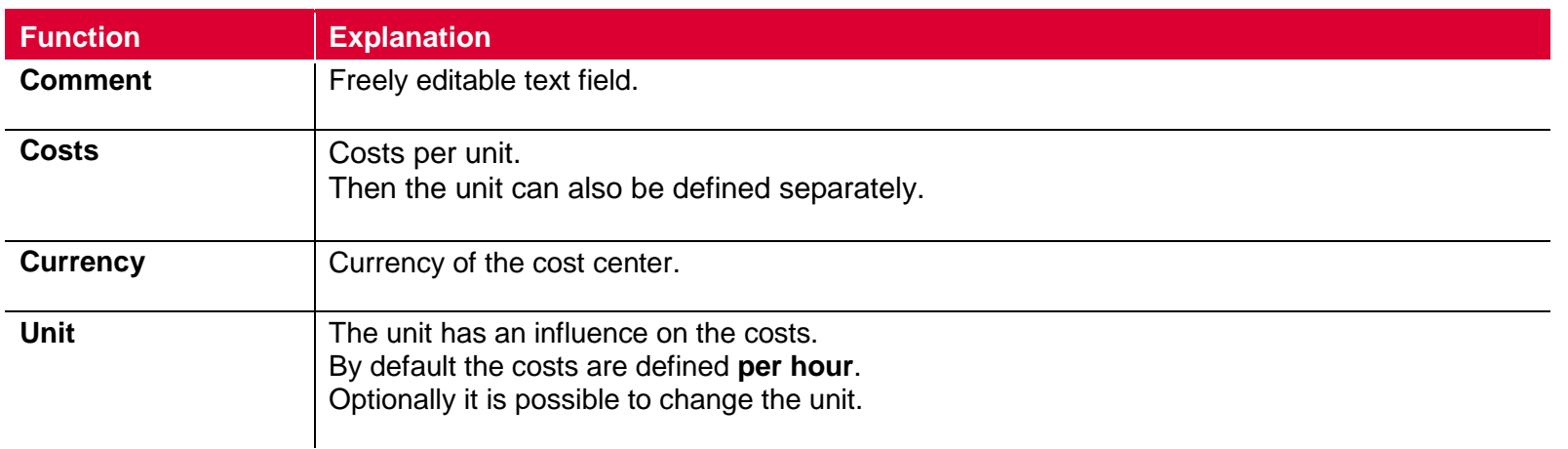

### <span id="page-12-0"></span>**3.3 Operations**

Operations define an operation process. Operations are defined by the allocated cost centers and the entered time. Operations are allocated to a routing.

If the **operation** is the machining type, then this **operation** is automatically allocated to the imos object containing this machining. This means that the costs for this **operation** are automatically included in the calculation.

#### **Work step**

u

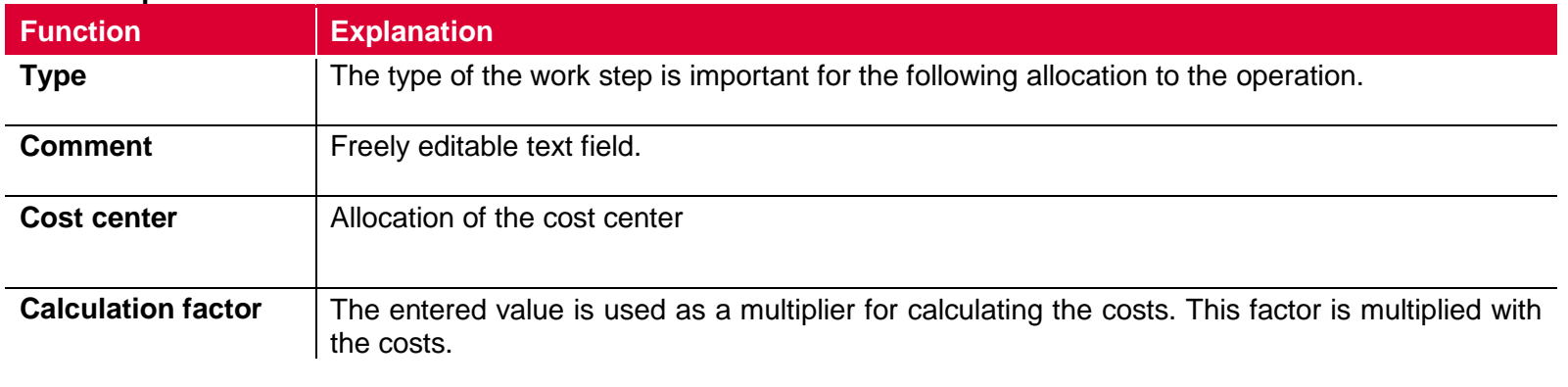

**Time**

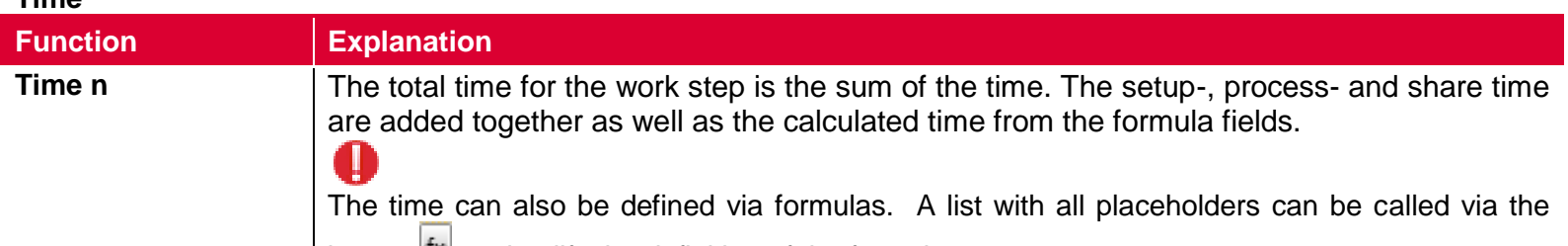

button  $\mathbb{R}$  to simplify the definition of the formulas.

#### <span id="page-13-0"></span>**3.3.1 Example for a lineboring**

For the operation lineboring the following times are defined as a formula:

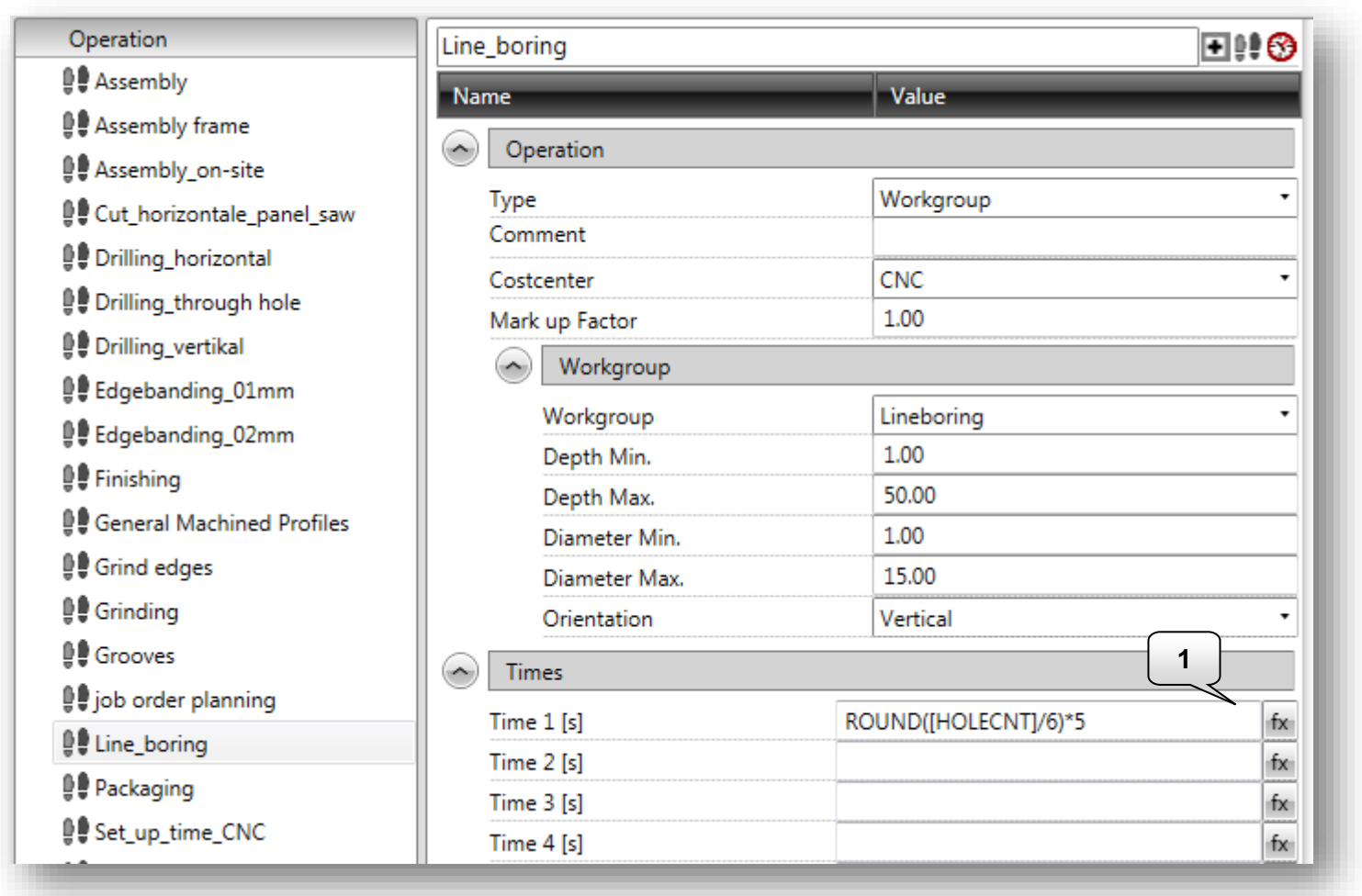

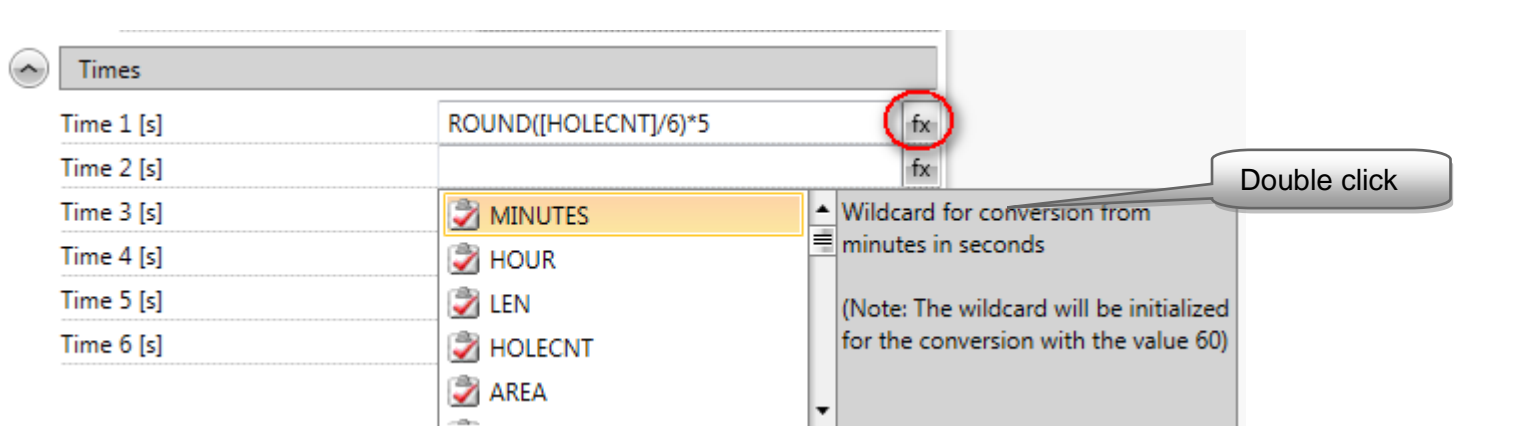

To simplify creating a formula, use the template from the fx-function. If you click on the fx-button the pulldown menu opens.

If one of the functions is selected from the list, a short description of the function appears on the right side. By double-clicking the highlighted function can be transferred in the field **Time n [s**].

#### **Explanation of the formula**

The formula **round([HOLECNT]/6)\*5** for the lineboring is composed of:

- **round** is that the result of **([HOLECNT]/6)** is rounded
- **[HOLECNT]** is for the number of holes in a lineboring
- In this case 6 holes can be drilled in a operation and therefore the number of holes is divided by **6**
- A drilling process lasts 3 seconds and therefore the rounded result is multiplied by 5**.**

You find a detailed description of the wildcard characters and their functions in the chapter **Formula editor**.

#### <span id="page-15-0"></span>**3.3.2 Example for milling rectangular pockets**

For explaining the automatism of the operation type **machining,** a calculation has been performed as an example. The calculated order has only an article which consists of a top shelf.

With the **first calculation** the top shelf does not have a rectangular pocket yet.

To show the **quantity survey** on the tab Dashboard, in the correspondent report the function **Show report in dashboard** has to be activated.

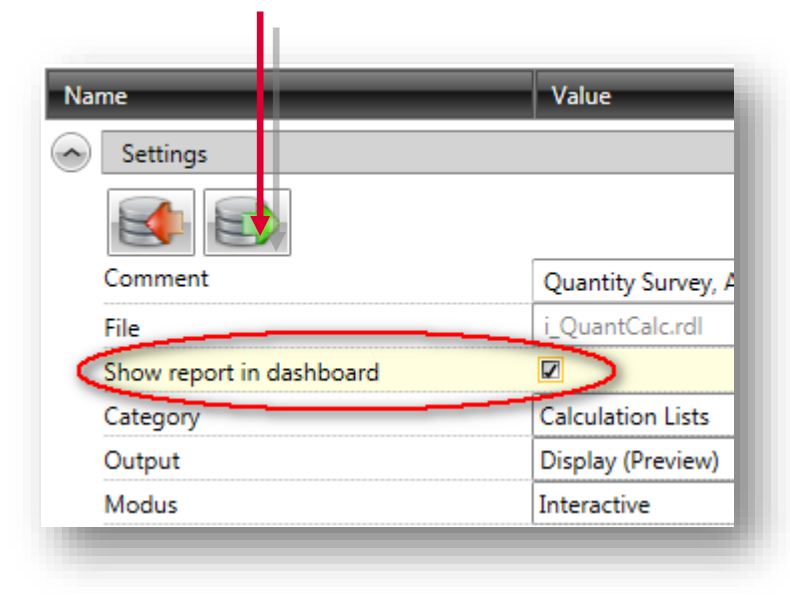

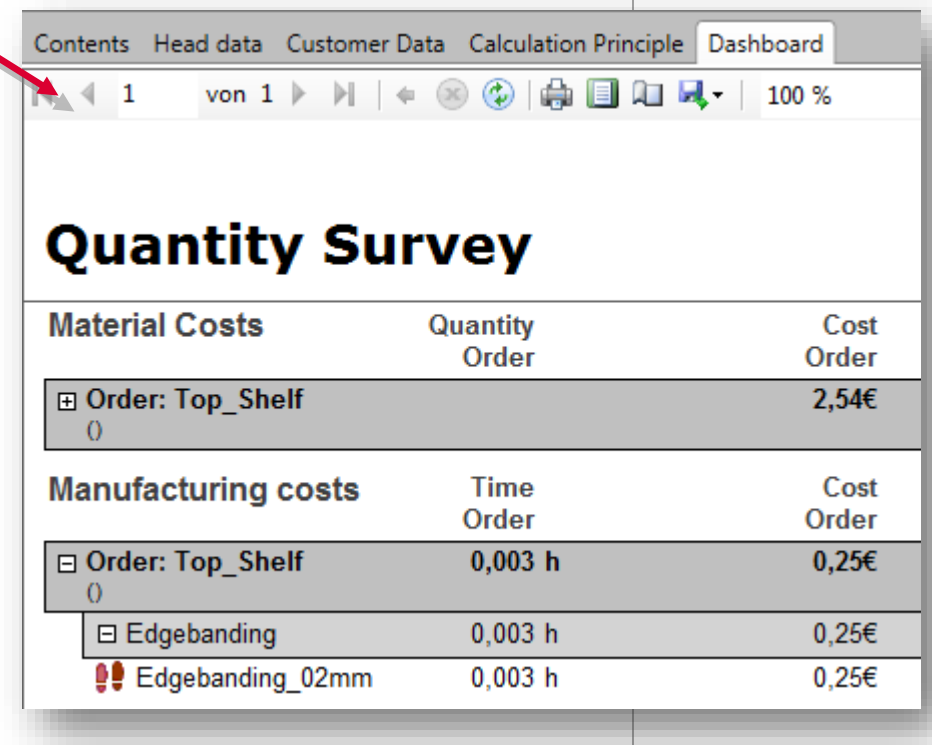

Before the **second calculation** was performed, a macro had been added in the shape of a rectangular pocket to the top shelf.

With the subsequent calculation the operation is automatically included in the calculation.

Thus, the operation is automatically taken into account for the calculation, it must be of the type **machining** and the kind of machining must accord with the machining in imos. That means that in this case it has to be a **rectangular pocket.**

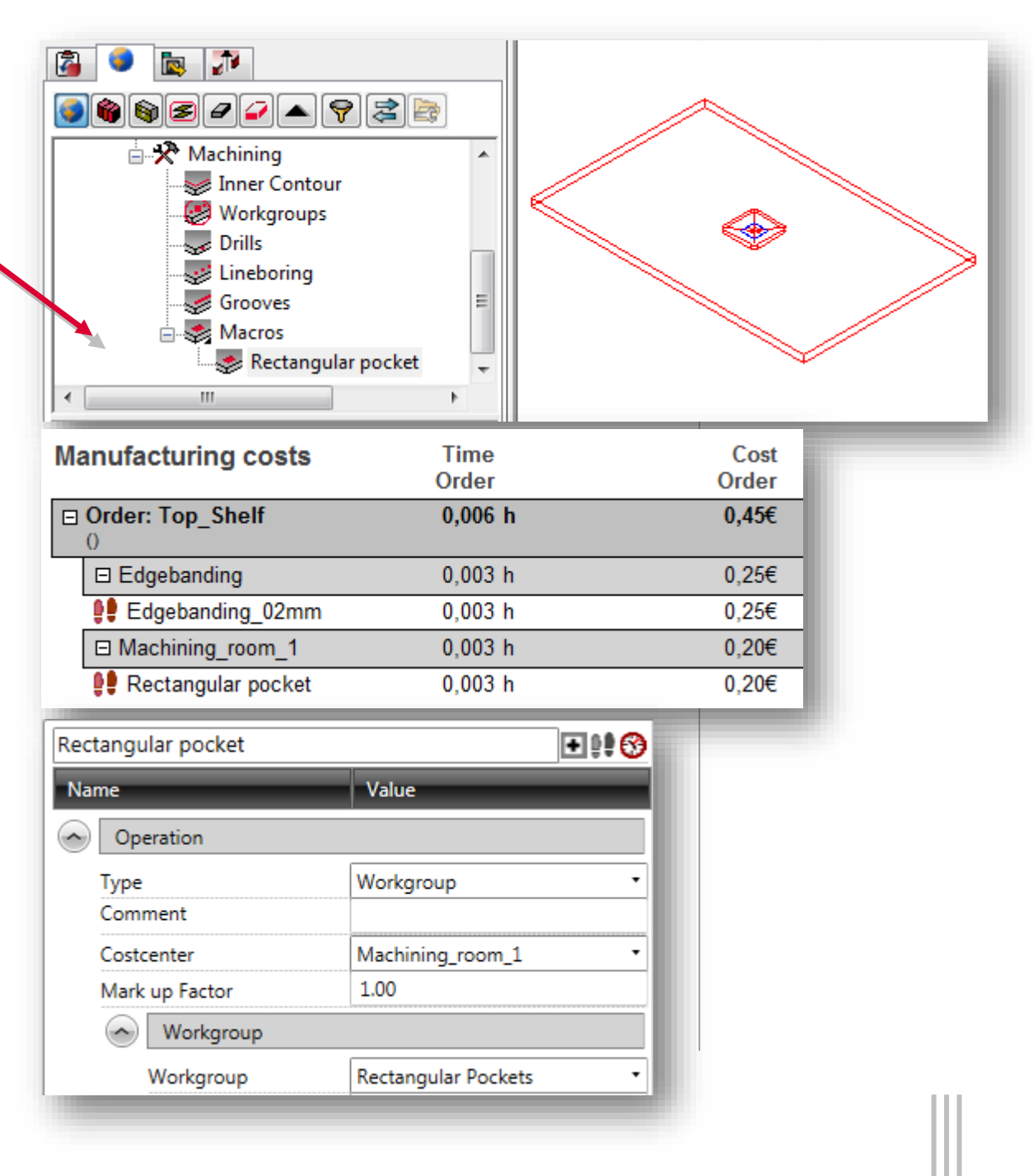

The operation for a rectangular pocket is described with the time formula **"([AREA]/10000)\*12".**

The formula is composed of the following parameters:

- **[AREA]** is for the area of the rectangular pocket
- The machining center needs about 12 seconds to mill a rectangular pocket to a size of 10.000mm<sup>2</sup> (is equivalent to  $1dm<sup>2</sup>$

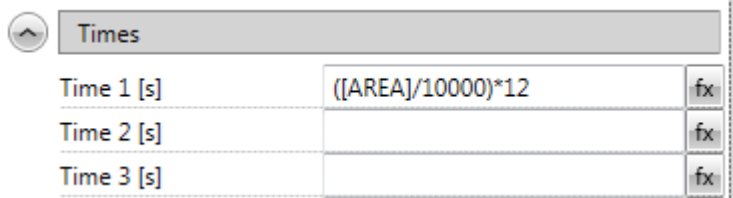

In this example the rectangular pocket has a width and a depth of 100mm, this results the following calculation:<br>10.000/10.000 x 12sec = 12sec  $\approx 0.2$ min  $\approx 0.003$ h  $10.000/10.000 \times 12$ sec =  $12$ sec

For the **machine\_room\_1 60 €/h** are defined for the costs.

This results additional costs for this order of **0,20€.**

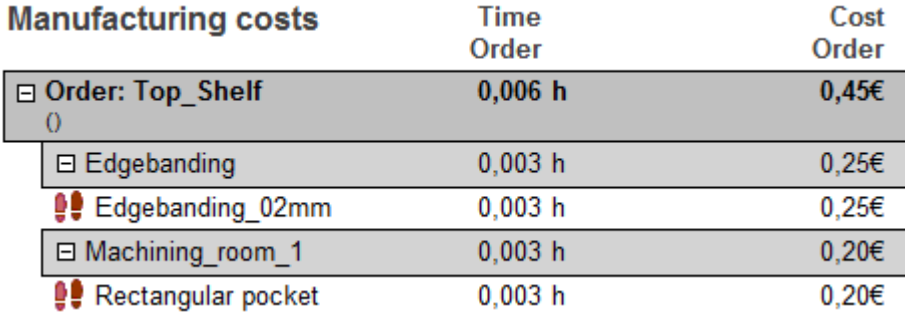

#### <span id="page-18-0"></span>**3.3.3 Formula editor**

Following placeholders and function are implemented:

#### **Placeholder for formula fields:**

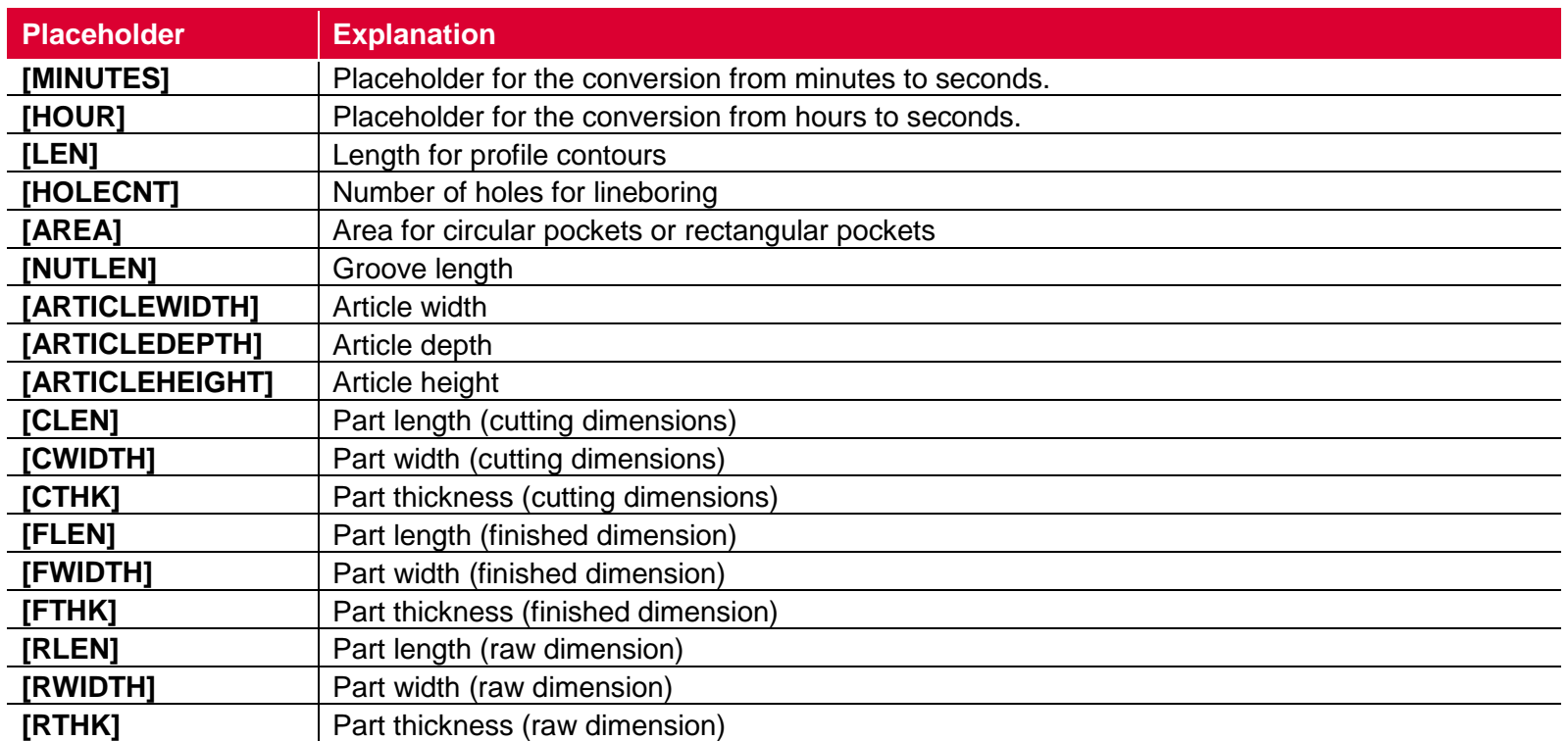

These placeholders can be combined with the following mathematical functions.

#### **Functions for formula fields**

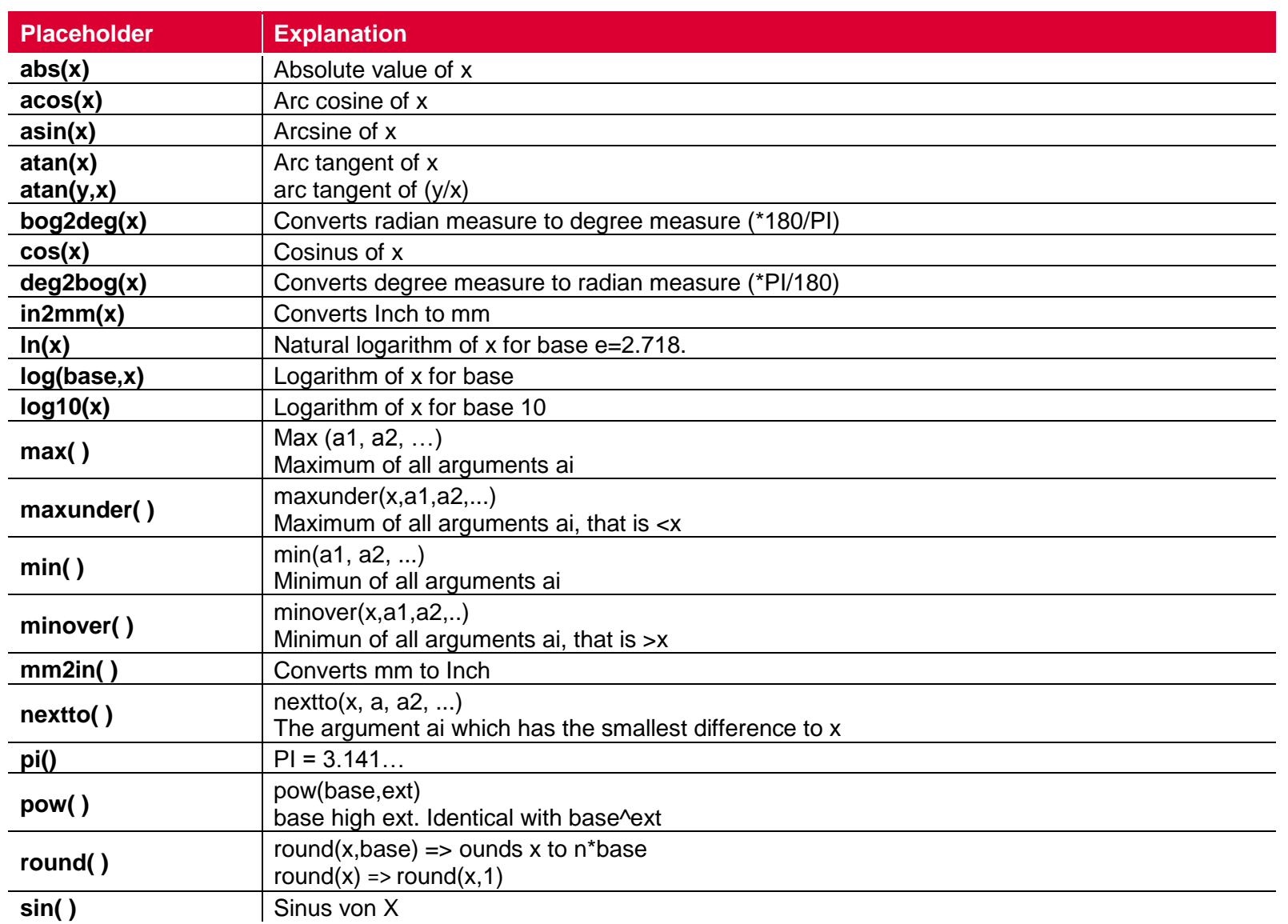

Calculation imos 11.0

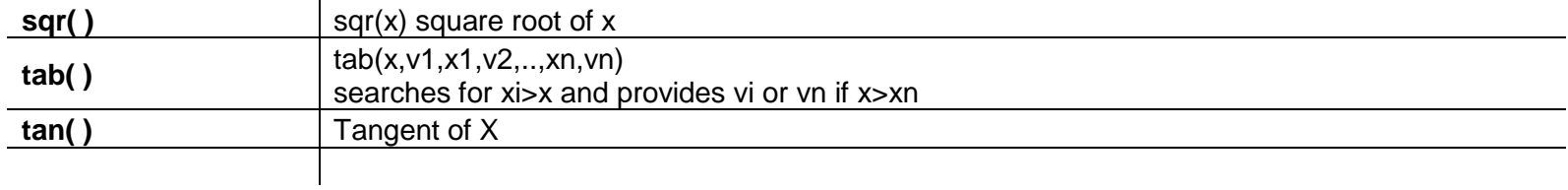

Furthermore the default functions can be applied as:

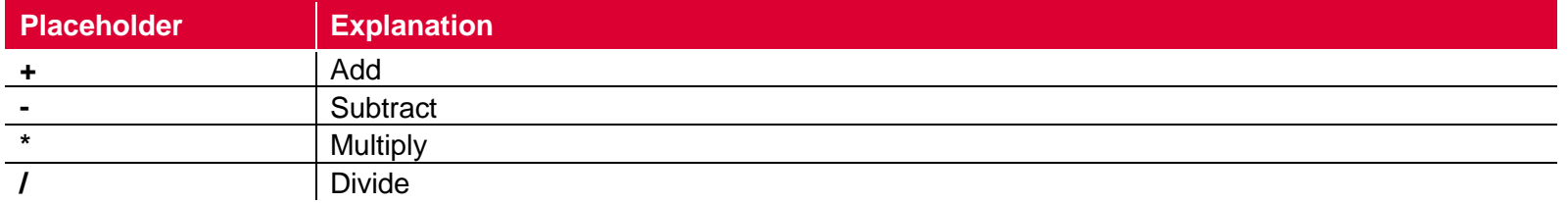

## <span id="page-21-0"></span>**3.4 Routings**

The routings are an arranged level for work steps. Routings consists of one or several work steps.

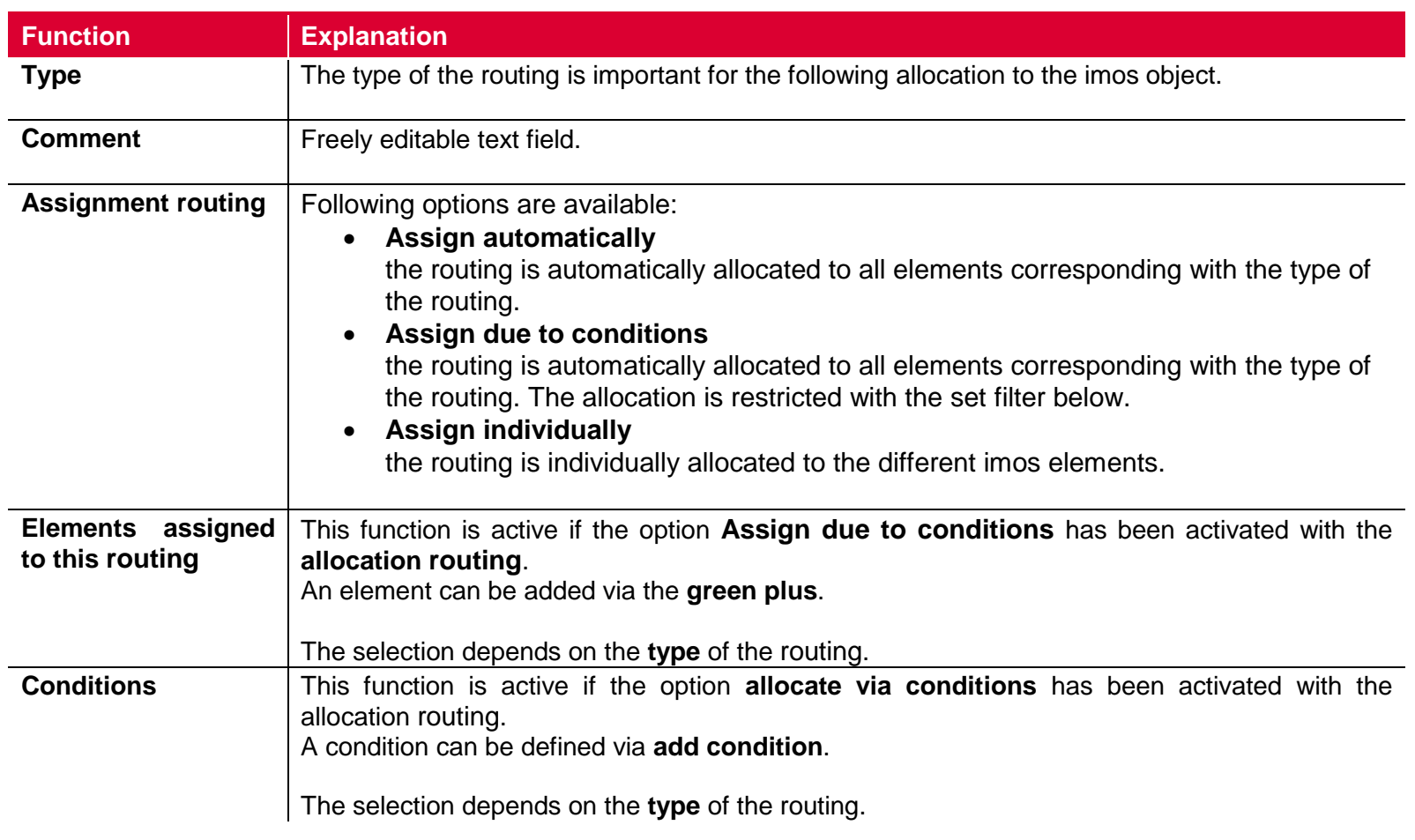

#### **Assigned operations**

Click on the small **the on the right next to allocated work steps** to define a work step. In doing so, a new grid appears. In this grid work step can be selected under **name** via the pulldown menu.

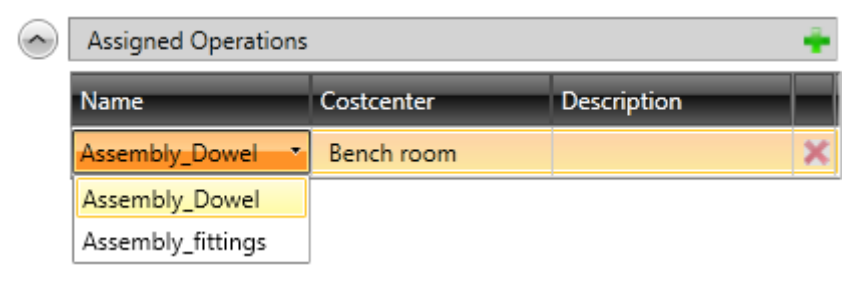

Several work steps can also be allocated.

#### <span id="page-23-0"></span>**3.4.1 Define conditions for routings**

Via the **Add Condition** button the display changes in the dialog.

The condition consists of the **field description**, the **condition** and a userdefinable **value**.

The available **field descriptions** depend on the selected type.

Via the **+** a new criteria can be added.

Different criteria with an **AND, OR, negated AND or negated OR connections** can be combined.

All filter criteria must be fulfilled with the **AND**-connection. One of the applied conditions must be fulfilled with the **OR**-connection.

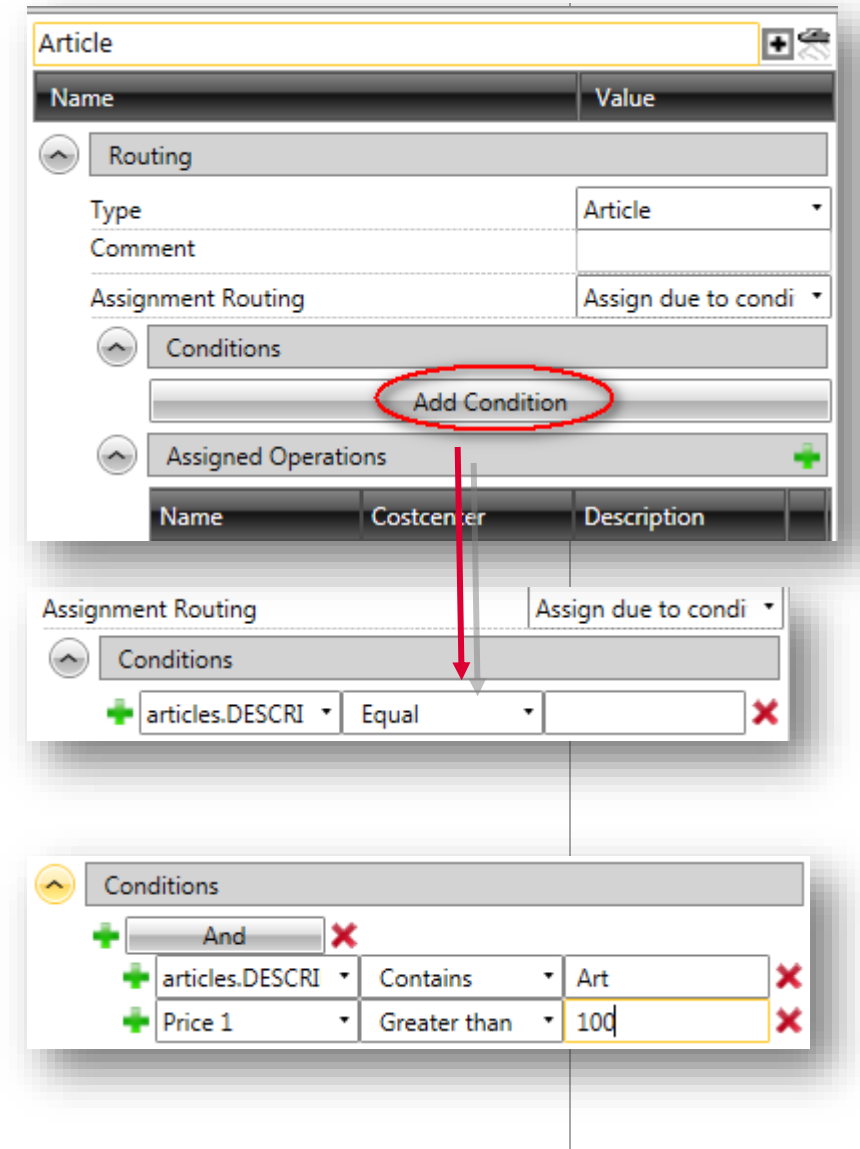

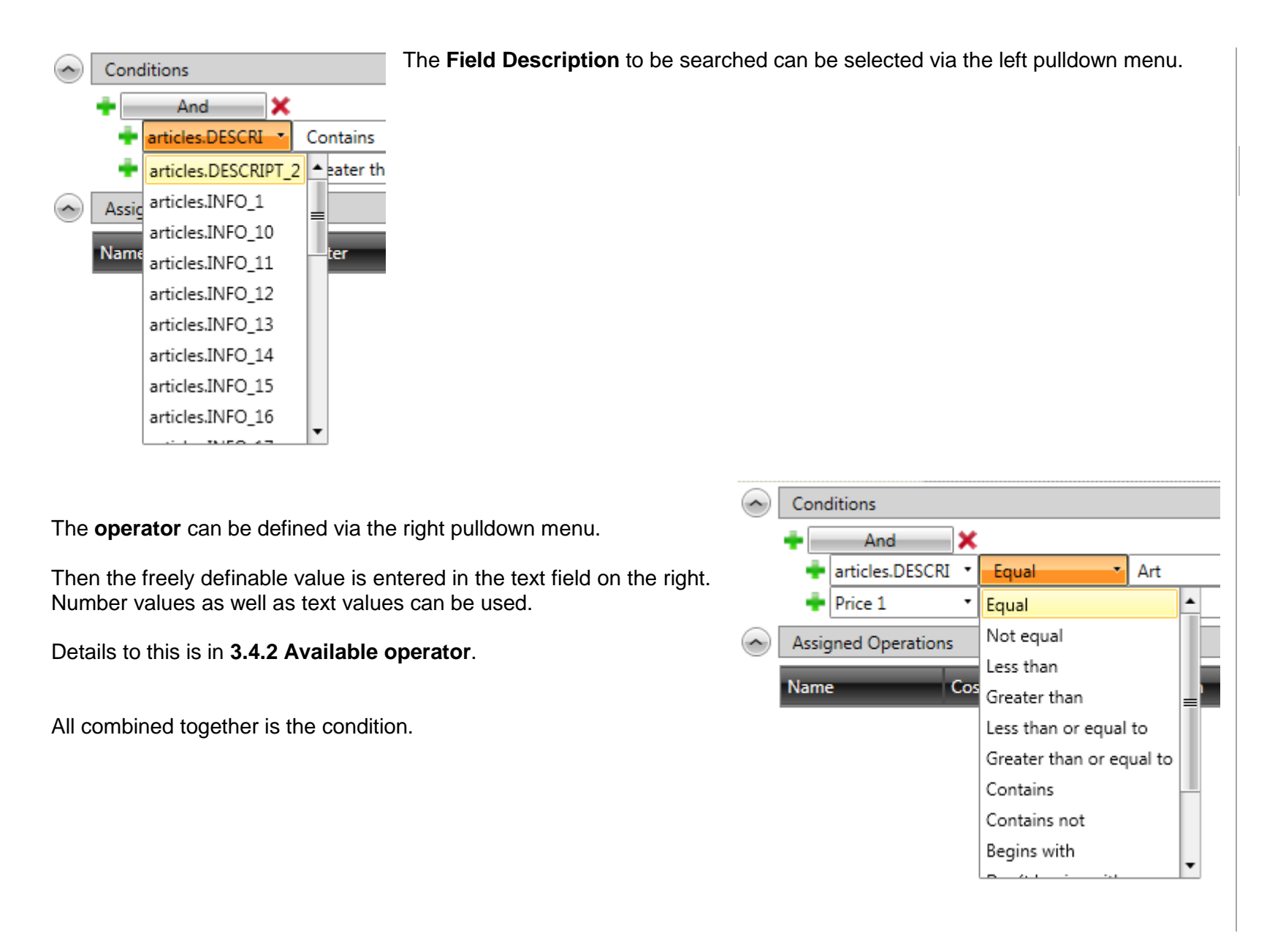

<span id="page-25-0"></span>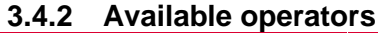

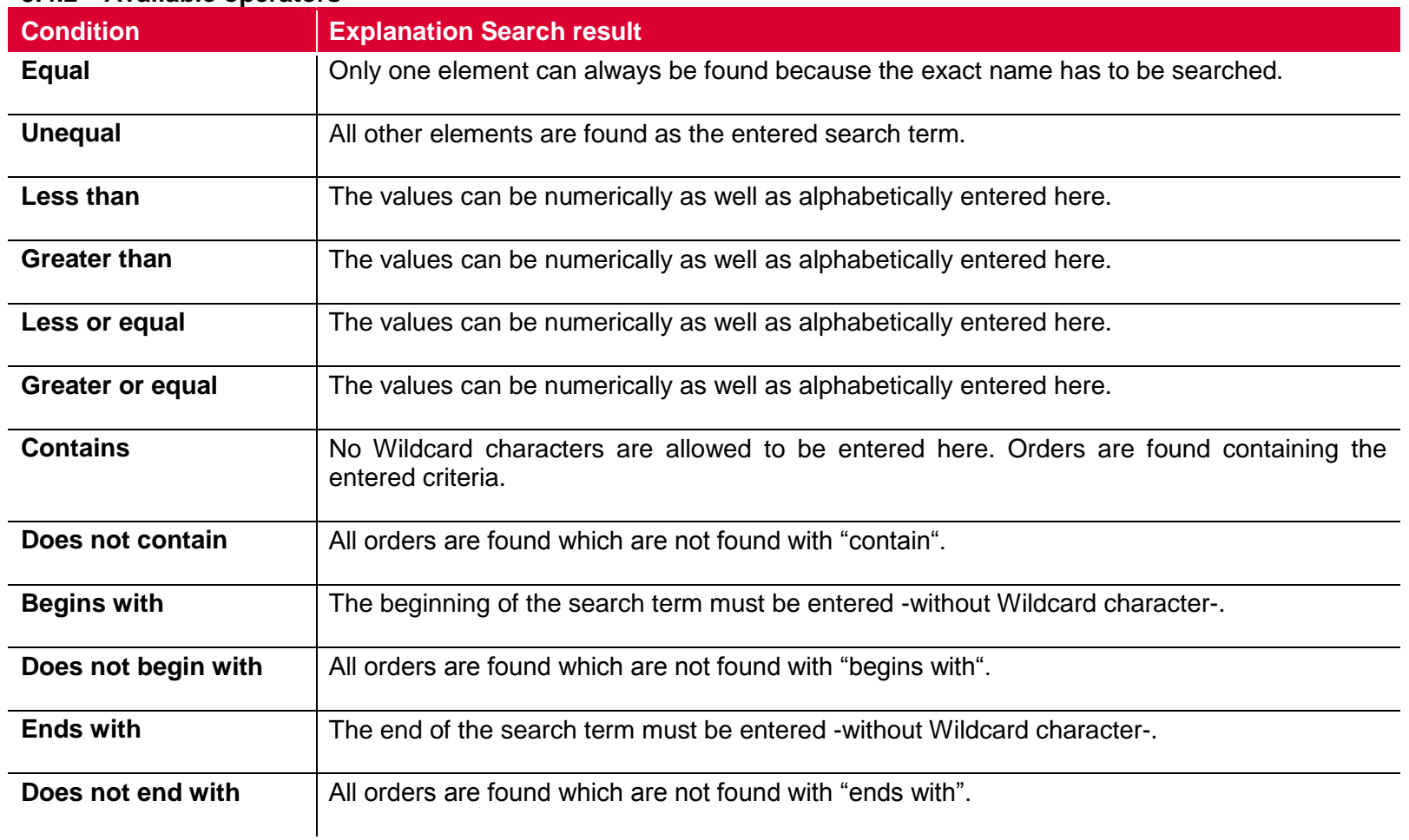

 $\bullet$ No wildcard characters are allowed with the conditions.

#### <span id="page-26-0"></span>**3.4.3 Add conditions**

Conditions can be combined in different ways. Depending on combination and placement various results arise.

It is also possible to combine different conditions.

Pay attention to the level at which it is inserted.

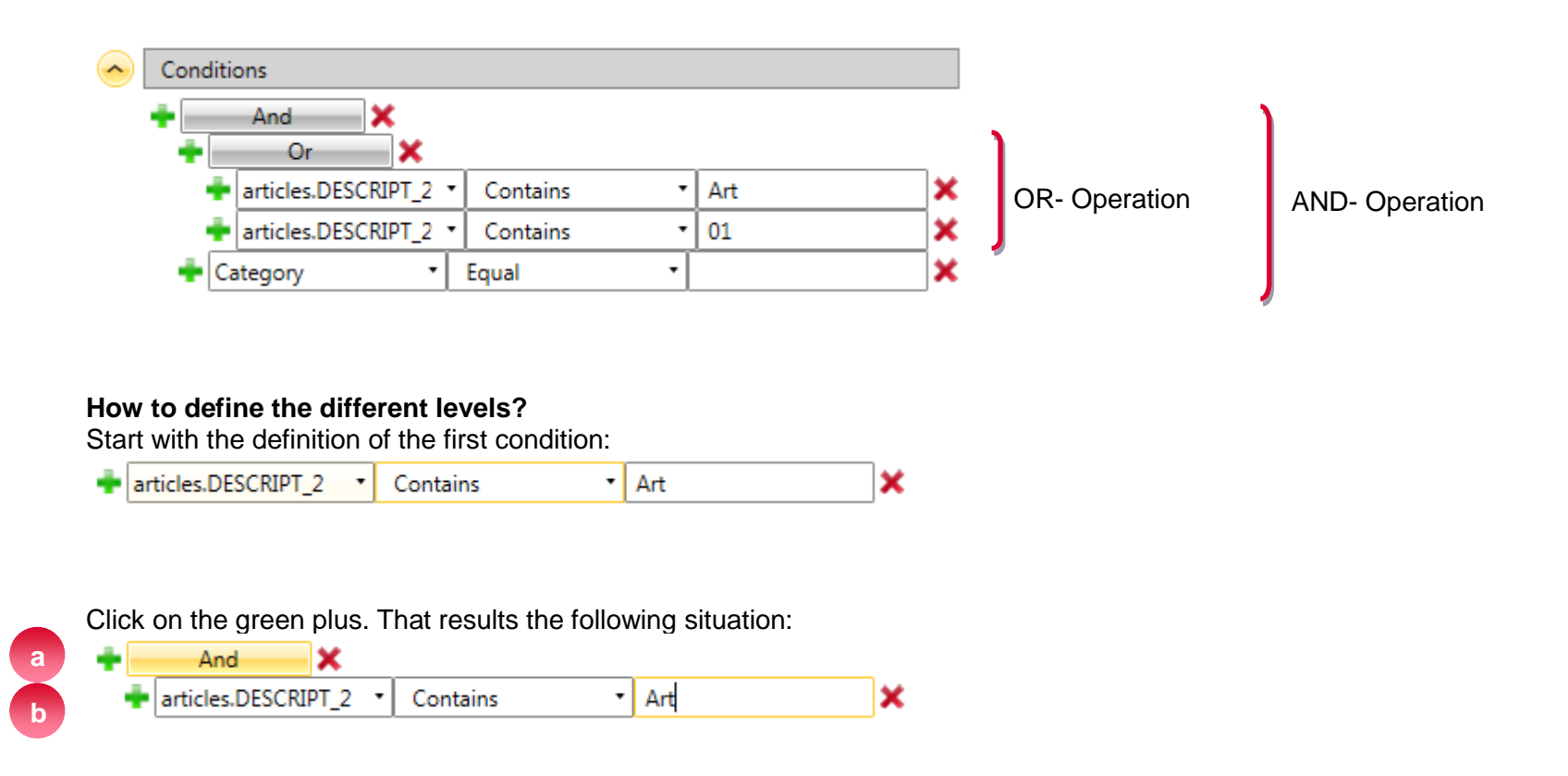

If you click on the upper plus (a), a further criterion is inserted on the same level.

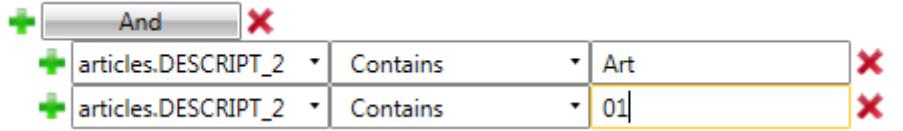

If you click on the lower plus (b), a further condition is inserted:

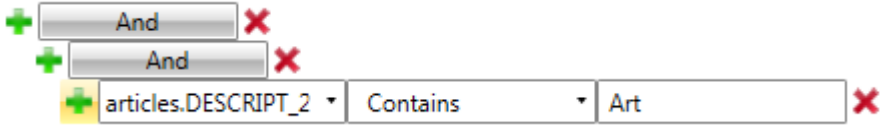

# <span id="page-28-0"></span>**4. Perform a calculation**

To calculate the costs you have to choose the function **Calculate** in the menu.

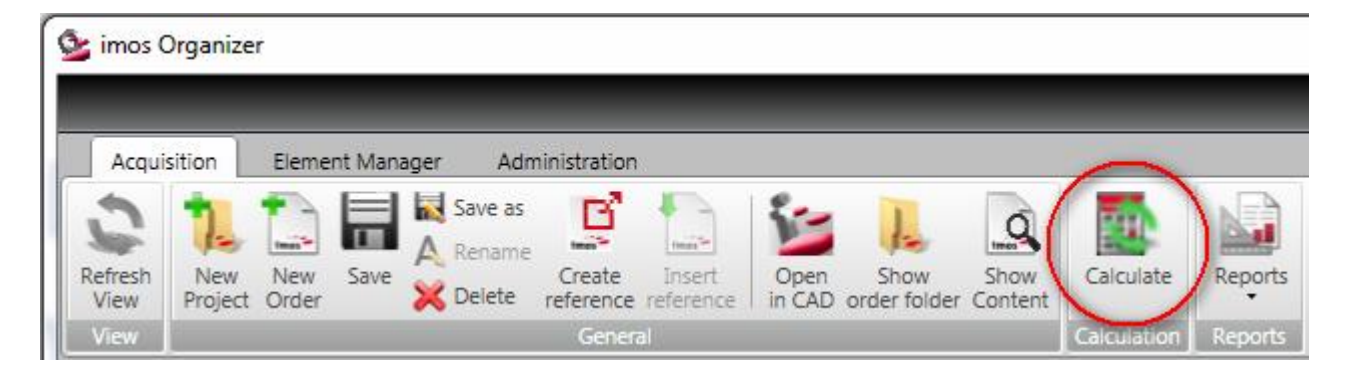

The result of the calculation can be displayed in different places.

- 1. On the tab **Content** the total costs are displayed.
- 2. On the tab **Orderlines** a detailed description of the calculation is displayed.
- 3. The quantity survey can also be displayed on the Dashboard.

# α

Which kind of calculation is used, can be defined via the selected calculation principle.

# a

After changing the calculation principle or single order-based settings, the calculation must always be manually restarted to apply the setting.

# <span id="page-29-0"></span>**5. Calculation types**

#### <span id="page-29-1"></span>**5.1 Material overhead calculation**

The material overhead calculation is shown on the tab **Orderlines** if this type of calculation has been defined in the **calculation principle**.

The tab **Orderlines** can be activated by double-clicking an order on the tab **Contents**.

For the material overhead calculation the price is calculated as follows:

**Direct material costs x Material overhead factor / 100**

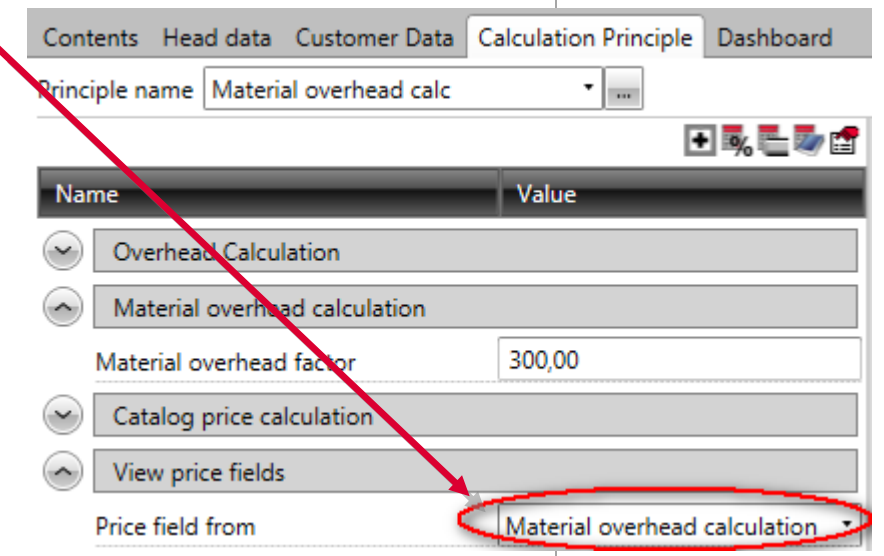

#### <span id="page-30-0"></span>**5.1.1 Example for a material overhead calculation**

The example order consists of one article which has only a part- a top shelf.

- The part has a raw dimension of **800 mm x 600 mm** (0,8 m x 0,6 m)
- There is **no** surface
- **No** connectors or SPP are used
- There is only a profile on **edge 1**

Following prices have been stored:

- Material =  $19 \text{ } \text{\textsterling} / \text{m}^2$
- Profile =  $5 \text{ } \infty$ /m

In this case, the material costs are calculated as follows:

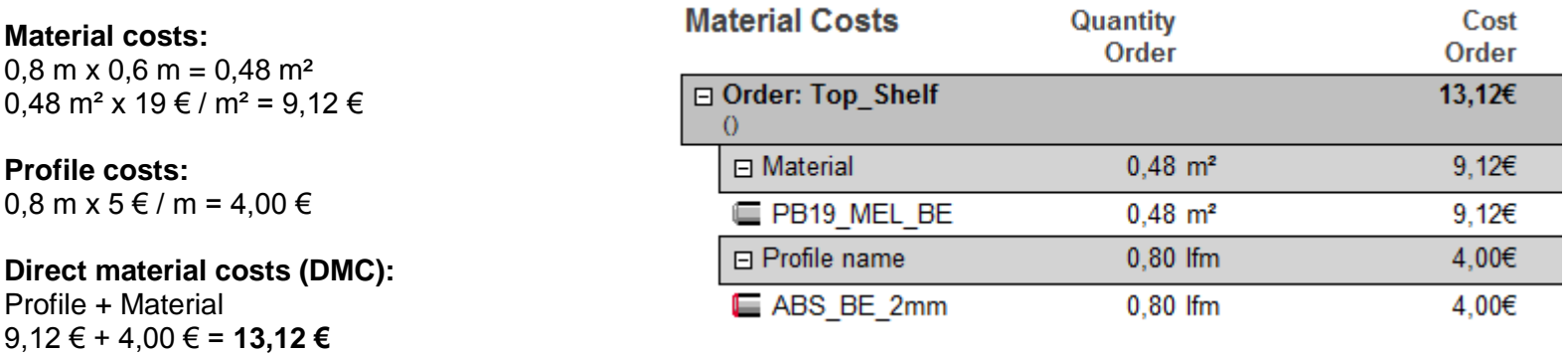

The **Material overhead factor** was defined in the calculation principle with **300!**

The **costs** are as follows: 13,12€ x 300/100 = 39,36€

**Riggs material overhead factor / 100)** 

That results the following information on the tab **Orderlines**:

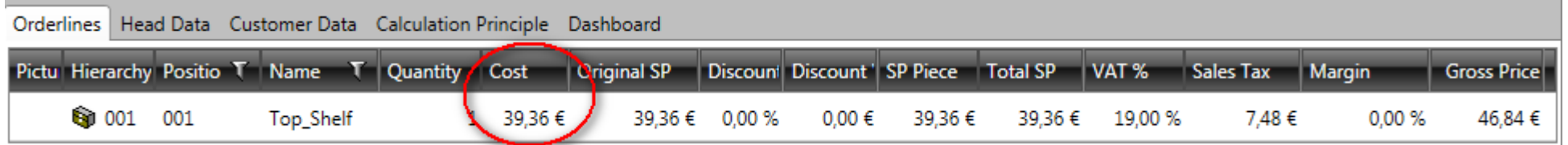

- In the material overhead calculation, the **cost** is the **Original SP**.
- Since no discount has been defined, the **Original SP** is corresponding to the **SP Piece**.
- Quantity =1, this results a **Total SP** of **39,36 €.**
- The value added tax (VAT in %) can be defined via the customer. if no customer is assigned, then the default VAT will be used.

This results the **Sales Tax**:

39,36€ x 19/100 = 7,4784 ≈ **7,48 €**

And the **Gross Price** is calculated as follows:<br> **Total SP** + Sales Tax **Total SP + Sales Tax**<br>39,36€ **+** 7,48 €

39,36€ + 7,48 € = **46,84€**

### <span id="page-32-0"></span>**5.2 Overhead calculation**

The overhead calculation is shown on the tab **Orderlines** if this type of calculation has been defined in the **calculation principle**.

The diagram illustrates which factors are applied for the overhead calculation:

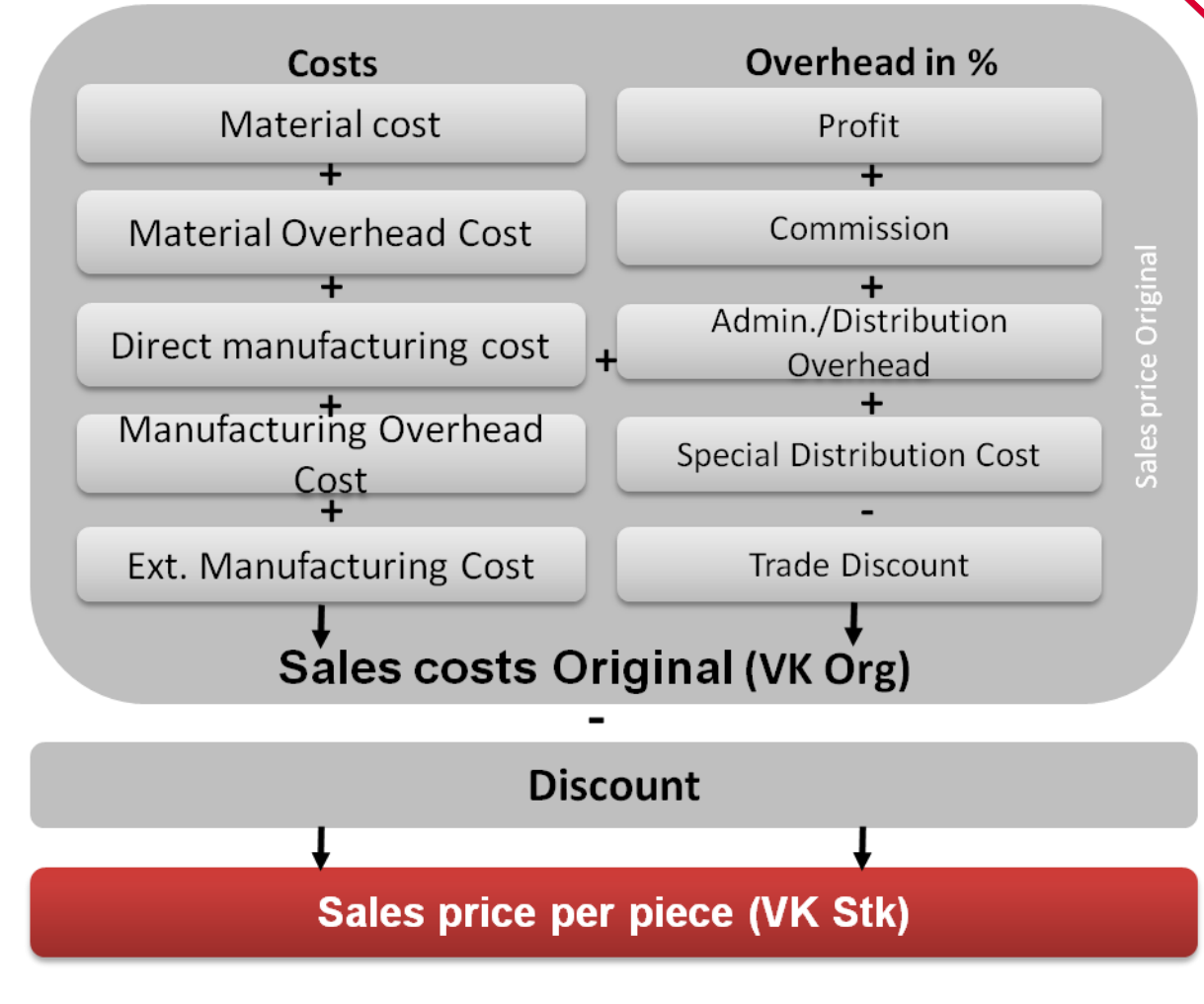

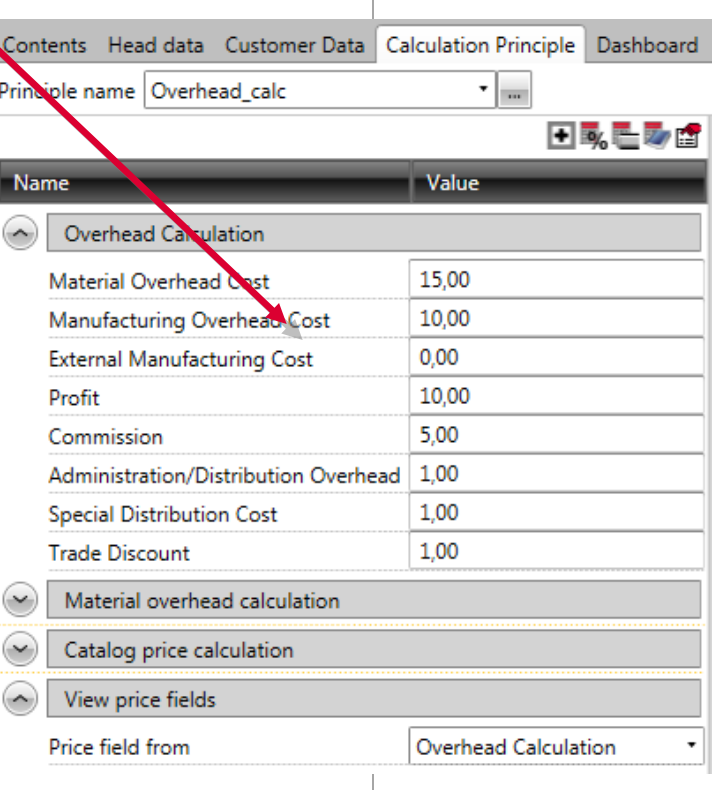

#### <span id="page-33-0"></span>**5.2.1 Example for an overhead calculation**

The example order consists of one article which has only a part- a top shelf.

- The part has a raw dimension of **800 mm x 600 mm** (0,8 m x 0,6 m)
- There is **no** surface
- **No** connectors or SPP are used
- There is only a profile on **edge 1**

Following prices have been stored:

- Material =  $19 \text{ } \text{\textsterling} / \text{m}^2$
- Profile =  $5 \text{ } \infty$ /m

On this basis the following calculations are:

#### **5.2.1.1 Material costs**

At first the **Direct material costs** must be added together with the **Material Overhead Cost** for the material costs.

#### **Costs material:**

 $0.8$  m x  $0.6$  m =  $0.48$  m<sup>2</sup> 0.48 m<sup>2</sup> x 19 € / m<sup>2</sup> = 9.12 €

#### **Costs profile:**

 $0.8 \text{ m} \times 5 \in$  / m = 4,00 €

**Direct material costs (DMC): profile + material**  $9,12 \in +4,00 \in$  = **13,12 €** 

Q

The material costs can be displayed via the Quantity Survey.

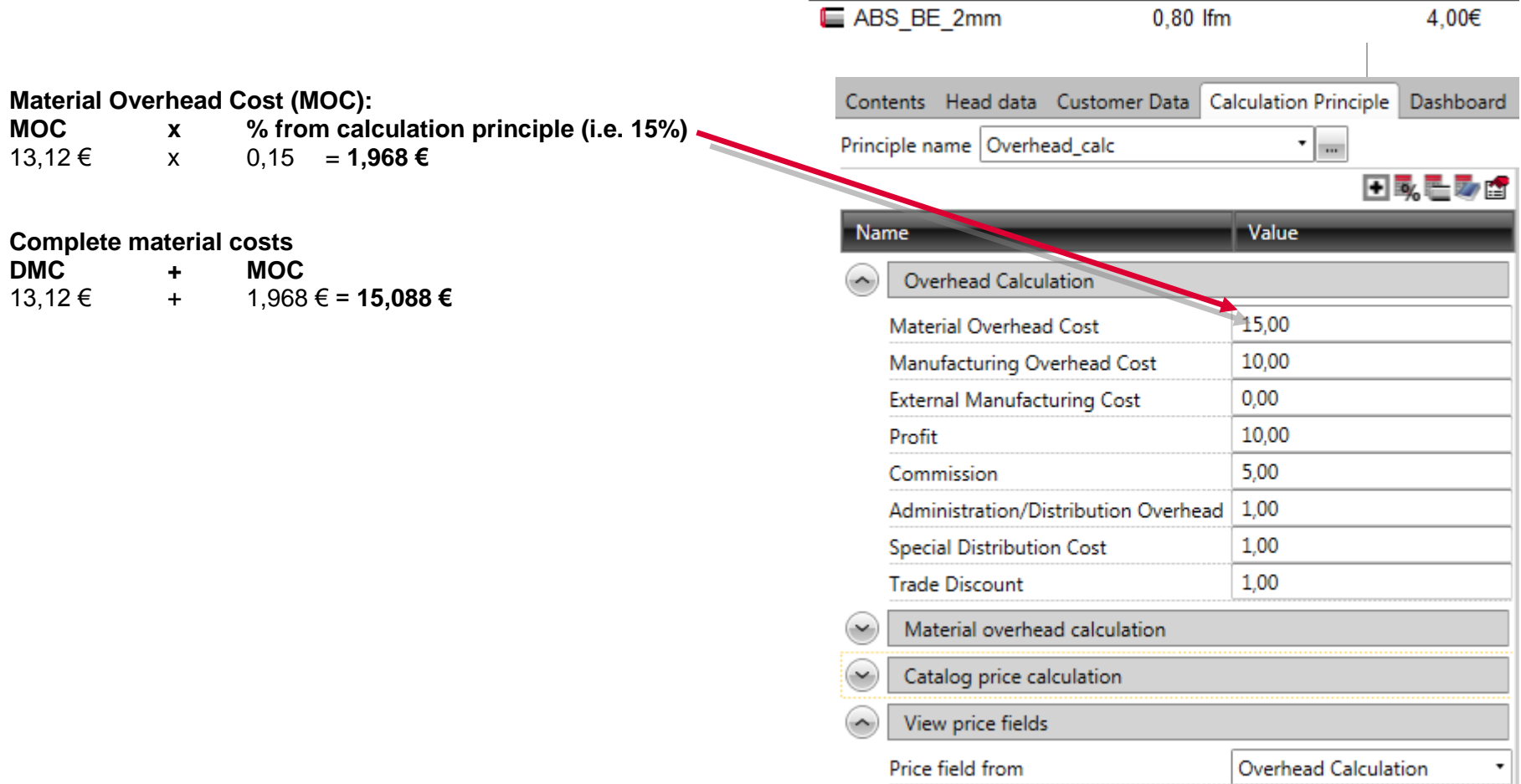

**Material Costs** 

 $\Box$  Material

 $\theta$ 

Order: Top\_Shelf

□ Profile name

PB19\_MEL\_BE

Quantity Order

 $0,48 \text{ m}^2$ 

 $0,48 \text{ m}^2$ 

 $0,80$  lfm

Cost

Order  $13,12€$ 

 $9,12 \in$ 

9,12€

4,00€

 $\pm$ 

#### **5.2.1.2 Manufacturing costs**

The manufacturing costs result from routings allocated to the part. The routings can be stored on different levels of the part. The routing consists of one or several operations which have access to a cost center again. a

The manufacturing costs can be displayed via the Quantity Survey.

In this case the routing **Edgebanded profiles 02mm** was set up. This has the following properties:

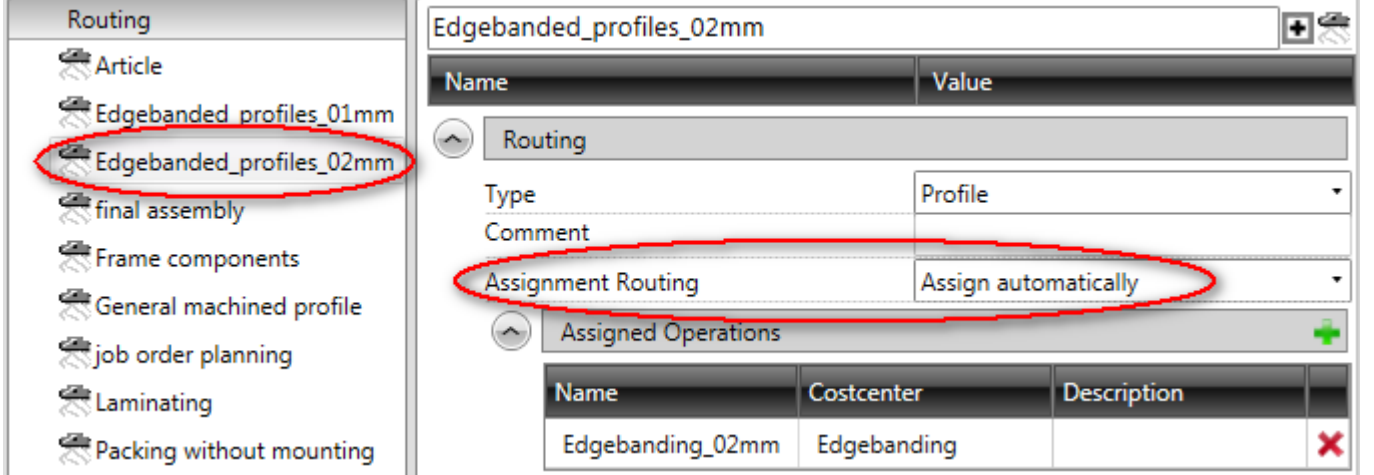

For this routing the assignment of the routing is set on **Assign automatically**. That means that the routing is assigned automatically to all imos elements that correspond with that type.

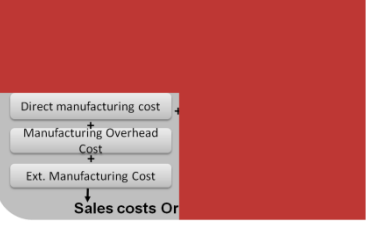

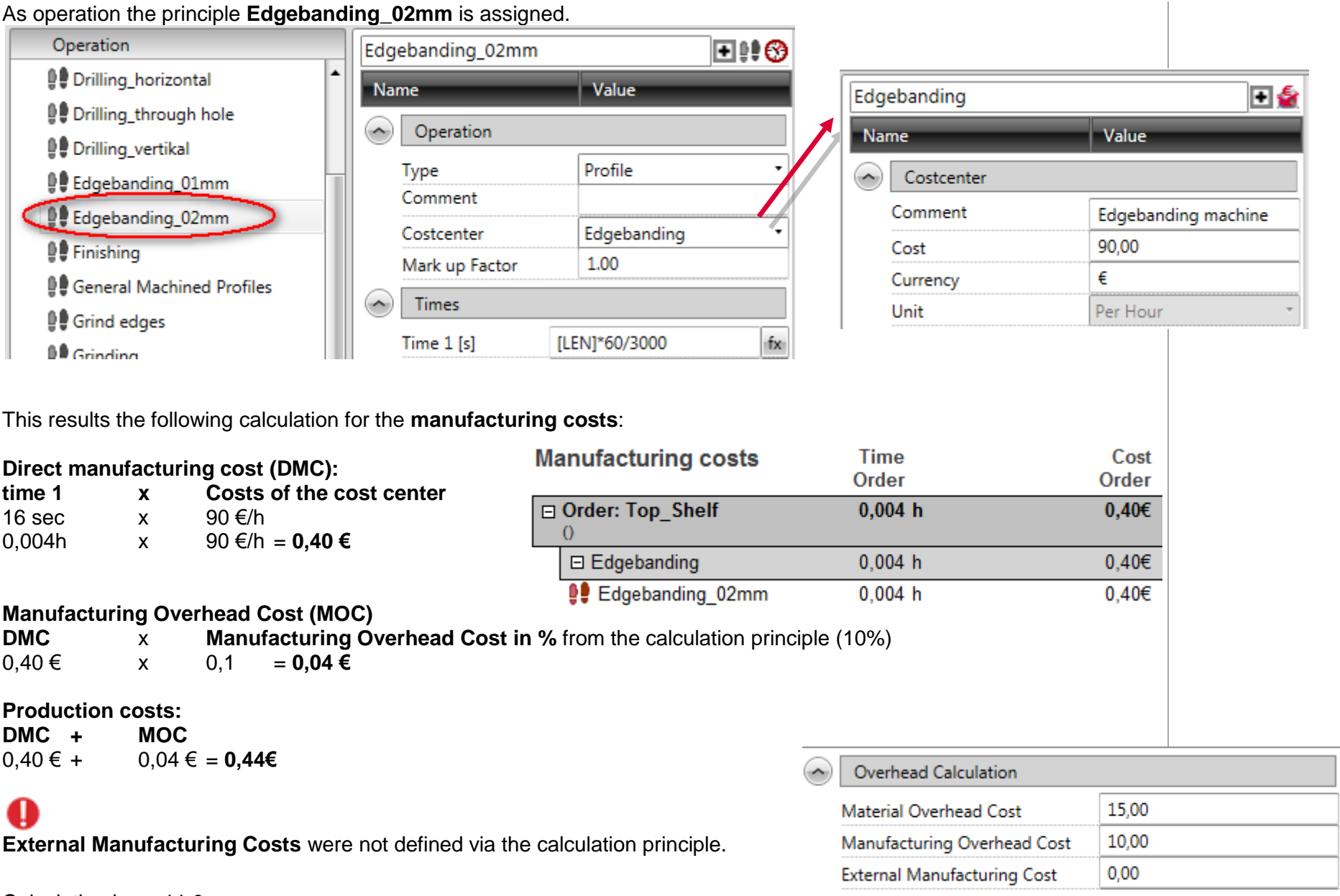

#### **5.2.1.3 Costs**

For the calculation of the costs the material costs have to be added with the manufacturing costs.

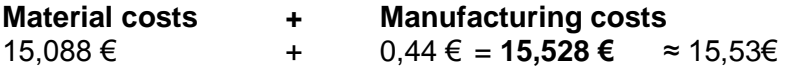

# a

The **costs** are displayed on the tab Orderlines in the column with the same name.

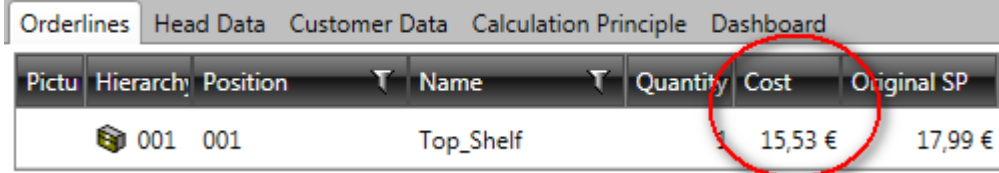

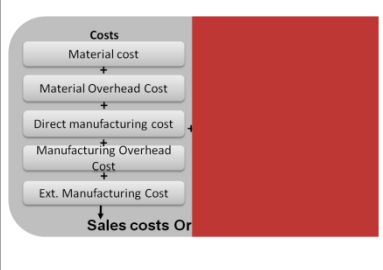

#### **5.2.1.4 Overhead**

The overheads are calculated from the percentages of the calculation principle.

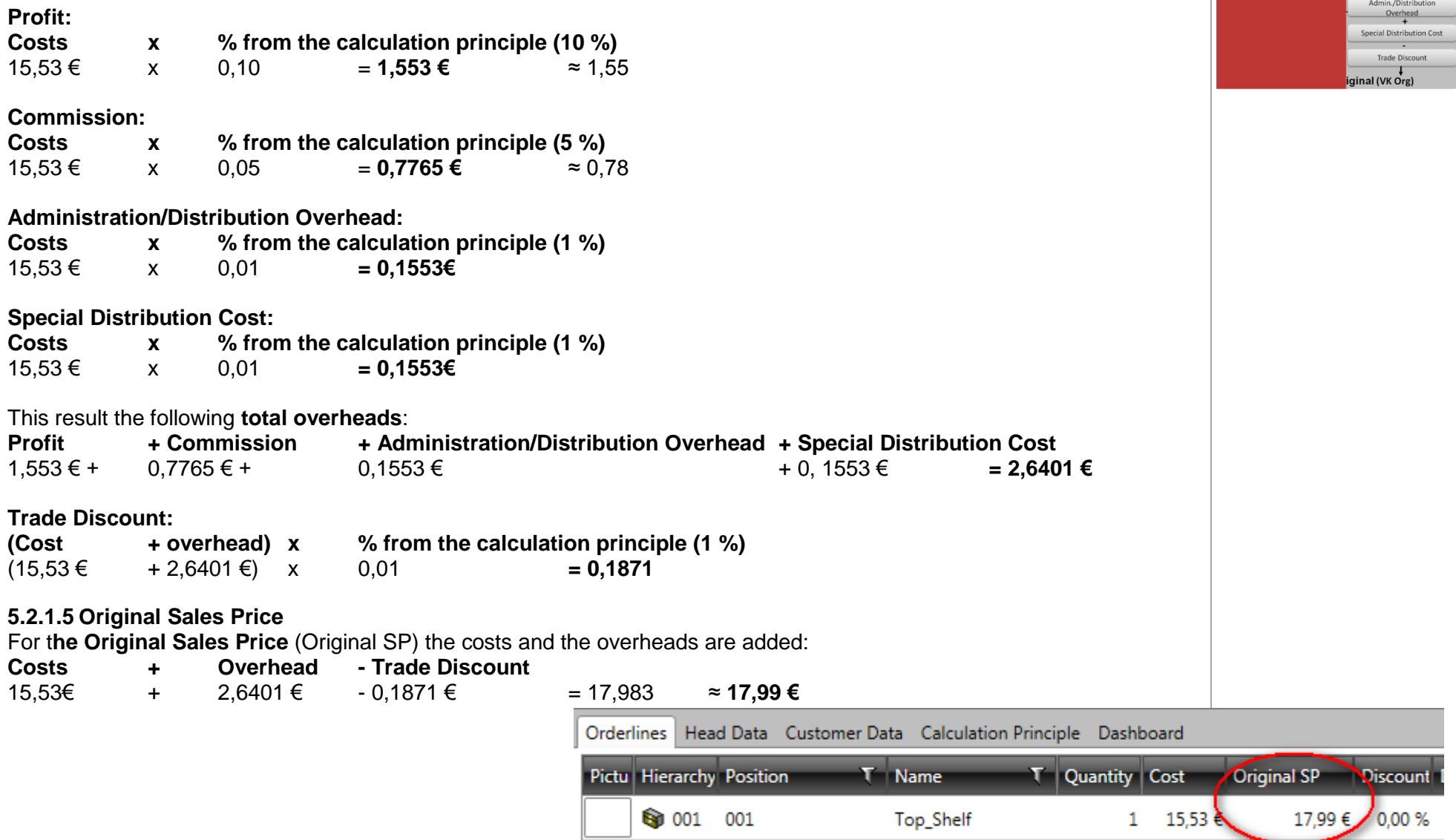

Overhead in % Profit  $+$ Commission  $\overline{1}$ 

#### <span id="page-39-0"></span>**5.3 Catalog price calculation**

The catalog price calculation is shown on the tab **Orderlines** if this type of calculation has been defined in the **calculation principle**.

The price is defined via the catalog price fields in the **Article Designer**.

The following three price fields are available. Which field is used can be defined via the field Price from field # in the **Calculation Principle**.

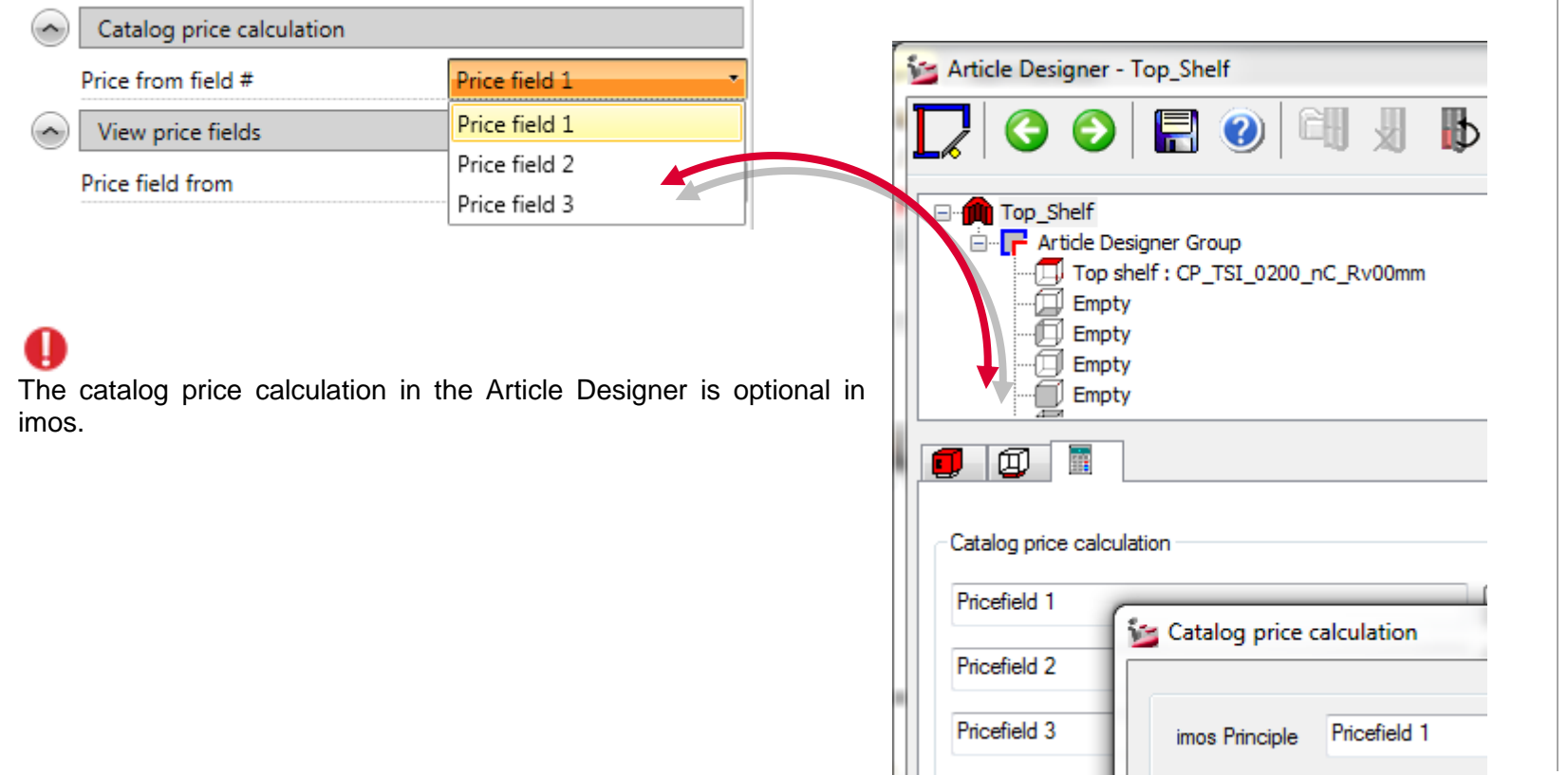

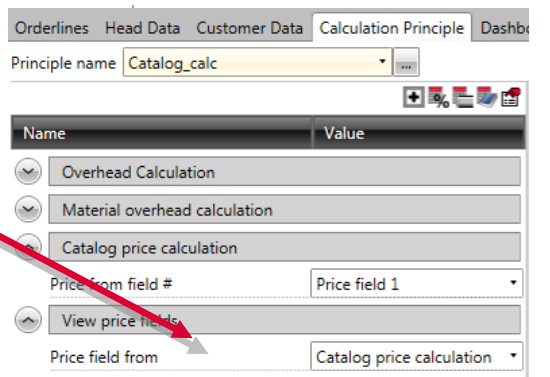

#### <span id="page-40-0"></span>**5.4 Quantity Survey**

The quantity survey can be executed on the tab dashboard, if the correspondent report was activated in the Element Manager via the function **Show report in dashboard**.

The **quantity survey** is equivalent to the **calculation material and time** in the Organizer version 4.0.

By changing to the tab, the quantity survey is directly performed, if the order was previously calculated once.

The calculation is displayed in a report.

This report is divided into 2 sections:

- Material costs
- Manufacturing costs

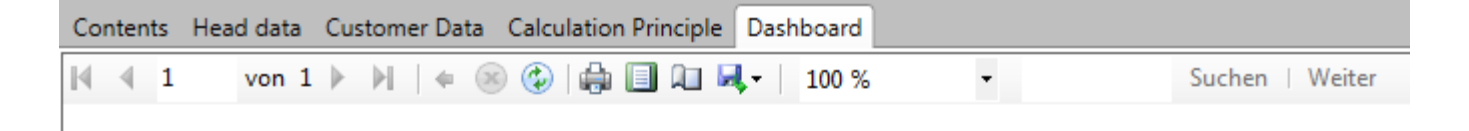

# **Quantity Survey**

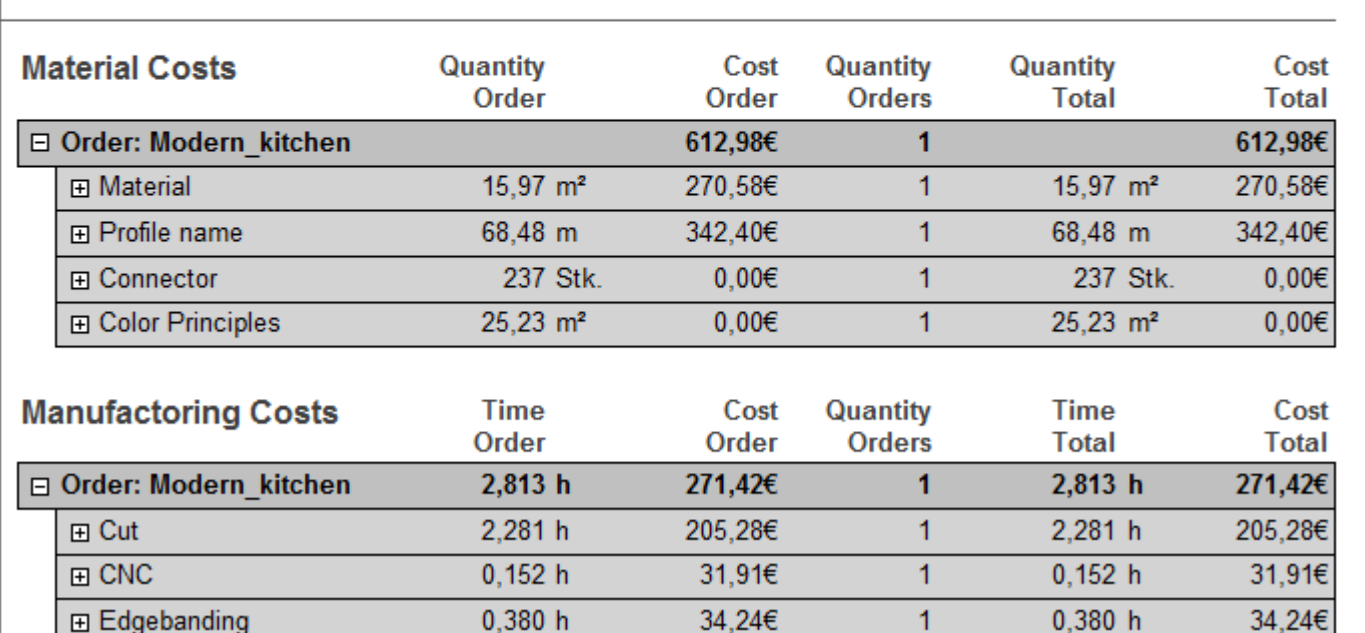

imos

With the quantity survey the pure **material costs** and the **expenditure of time** are added together to one price. This calculation type does not depend on the calculation principles.

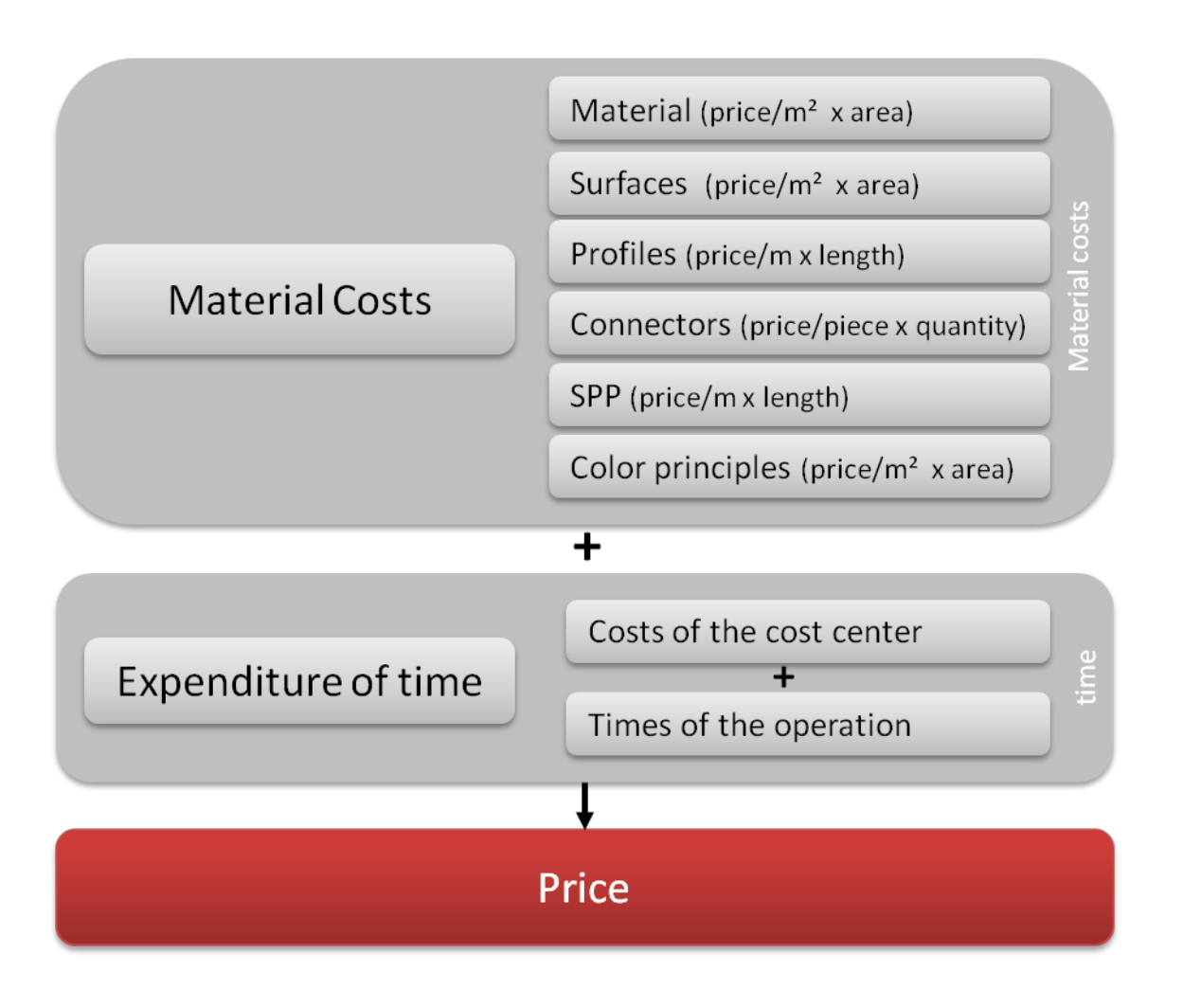